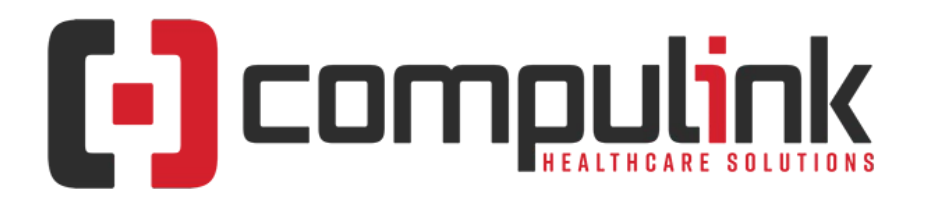

### **Psych Advantage Version 12.7 Initial Release Notes Initial Release Date (4/28/2023) Document Revised (8/18/2023)**

The "**KNOW BEFORE YOU GO**" section includes important items for your office to review **PRIOR TO UPDATING** to this new version. Look for screen, table and other changes that might affect your workflow. **X** Items with a red X are additional important items.

Items marked (Request) were requested by clients and satisfied in the associated update.

[Click here](https://help.compulinkehr.com/content_catalogs/psych/cc_p.htm) to access enhancement details for Documents, EHR Screens and Smart Functions. This Content Catalog is evolving, covering changes since Version 12.2, and is updated frequently.

Visit the [Education Page for Psych](http://client.compulinkadvantage.com/message.php?set_product_line=psych-advantage&url=http://client.compulinkadvantage.com/compulink-university-psych/) on the Compulink Client website for additional resources.

For any questions or comments regarding this documentation, please email the Documentation department at: documentation@compulinkadvantage.com

The topics in the *Table of Contents* contain links; click a topic to jump to that spot in the document. Click on the **red** page number at the bottom right of the page to return.

# <span id="page-0-1"></span>**Table of Contents**

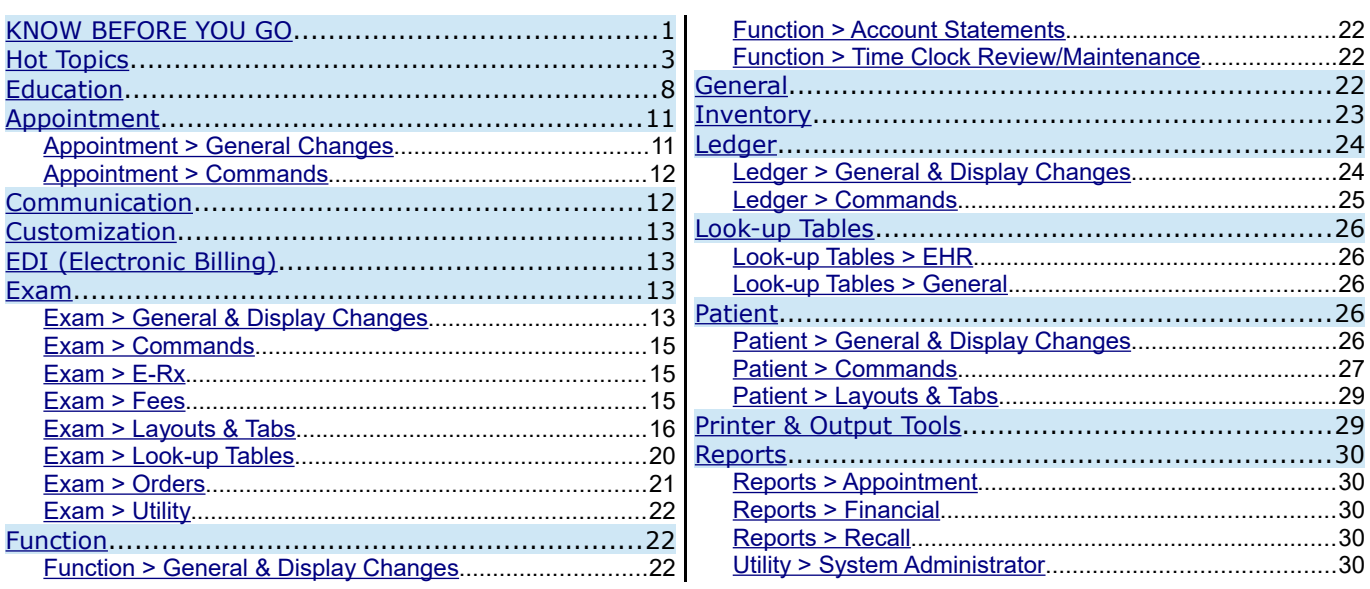

## <span id="page-0-0"></span>**KNOW BEFORE YOU GO**

### **X (4/28/2023)(12.7.0.22) Hot Topic >General > Display > PopUpPlacement**

Compulink Healthcare Solutions | 1100 Business Center Circle | Newbury Park, CA 91320 | 805.716.8677 . elearning@compulinkadvantage.com | www.compulinkadvantage.com [1](#page-0-1)

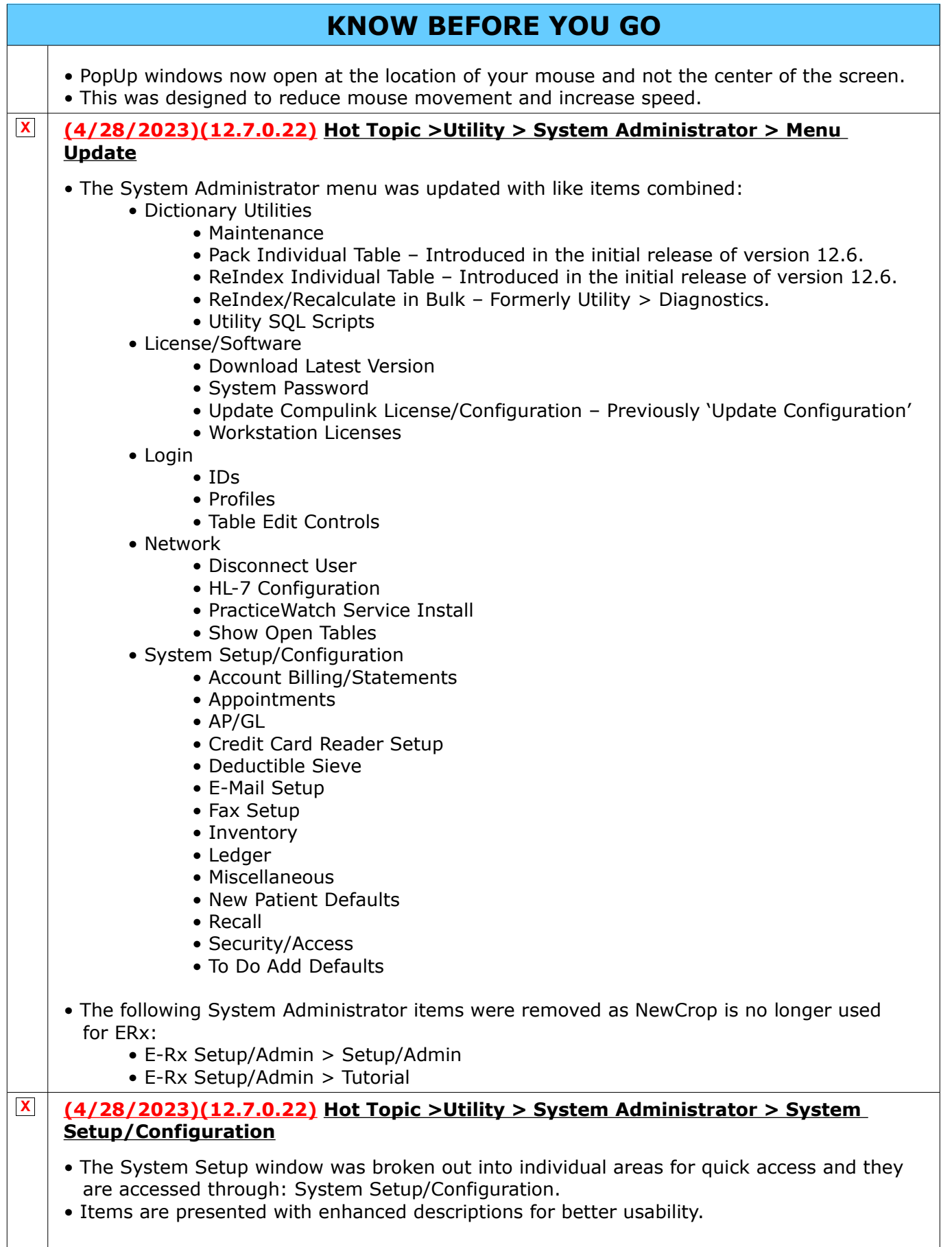

# **KNOW BEFORE YOU GO**

- Account Billing/Statements
	- Contains items previously found on the Acct. Billing and Miscellaneous tabs.
	- Field 'Meaningful use for all Payors not Just Medicare' was moved here from the System Administrator tab.
	- Field 'Use Claim Set from Previous Encounter' is a NEW field. See Utility section below for details.
- Appointment
	- Contains items previously found on the Miscellaneous tab.
- AP/GL
	- Contains items previously found on the AP/GL tab.
- Credit Card Reader Setup
	- New window to configure credit card devices.
	- Previously found in Workstation Configuration.
- Deductible Sieve
	- Contains items previously found on the Deductible Sieve tab.
- E-Mail Setup
	- Previously accessed from the main System Administrator menu.
- Fax Setup
	- Previously accessed from the main System Administrator menu.
- Inventory
	- Contains items previously found on the Miscellaneous tab.
- Ledger
	- Contains items previously found on the Miscellaneous tab.
- Miscellaneous
	- Contains items previously found on the Miscellaneous tab.
	- The following items are hidden, as they are still in development: Patient Engagement ? KEY and Org. ID.
- New Patient Defaults
	- Contains items previously found on the Add Defaults tab.
	- The option 'Agreement Duration' was removed as Office Agreements are no longer utilized by clients.
- Recall
- Security/Access
	- Contains items previously found on the System Administrator tab.
	- The option 'Post all PQR items Not Just Medicare' was moved to 'Account Billing/Statements' menu.
- To Do Add Defaults
	- Contains items previously found on the System Administrator tab.

## **Hot Topics**

 **X (4/28/2023)(12.7.0.22) Login > Login Window Updated** • When logging into the software, the main menu of the Advantage software does not display until after login. • This allows for using the full window to display the Compulink Healthcare website with pertinent information.  **X (4/28/2023)(12.7.0.22) Utility > System Administrator > Menu Update** • The System Administrator menu was updated with like items combined: • Dictionary Utilities • Maintenance • Pack Individual Table – Introduced in the initial release of version 12.6. • ReIndex Individual Table – Introduced in the initial release of version 12.6.

# **Hot Topics**

• ReIndex/Recalculate in Bulk – Formerly Utility > Diagnostics.

• Utility SQL Scripts

- License/Software
	- Download Latest Version
	- System Password
	- Update Compulink License/Configuration Previously 'Update Configuration'
	- Workstation Licenses
- Login
	- IDs
	- Profiles
	- Table Edit Controls
- Network
	- Disconnect User
	- HL-7 Configuration
	- PracticeWatch Service Install
	- Show Open Tables
- System Setup/Configuration
	- Account Billing/Statements
	- Appointments
	- AP/GL
	- Credit Card Reader Setup
	- Deductible Sieve
	- E-Mail Setup
	- Fax Setup
	- Inventory
	- Ledger
	- Miscellaneous
	- New Patient Defaults
	- Recall
	- Security/Access
	- To Do Add Defaults
- The following System Administrator items were removed as NewCrop is no longer used for ERx:
	- E-Rx Setup/Admin > Setup/Admin
	- E-Rx Setup/Admin > Tutorial

 **X (4/28/2023)(12.7.0.22) Utility > System Administrator > System** 

### **Setup/Configuration**

- The System Setup window was broken out into individual areas for quick access and they are accessed through: System Setup/Configuration.
- Items are presented with enhanced descriptions for better usability.
- Account Billing/Statements
	- Contains items previously found on the Acct. Billing and Miscellaneous tabs.
	- Field 'Meaningful use for all Payors not Just Medicare' was moved here from the System Administrator tab.
	- Field 'Use Claim Set from Previous Encounter' is a NEW field. See Utility section below for details.
- Appointment
	- Contains items previously found on the Miscellaneous tab.
- AP/GL
	- Contains items previously found on the AP/GL tab.
- Credit Card Reader Setup

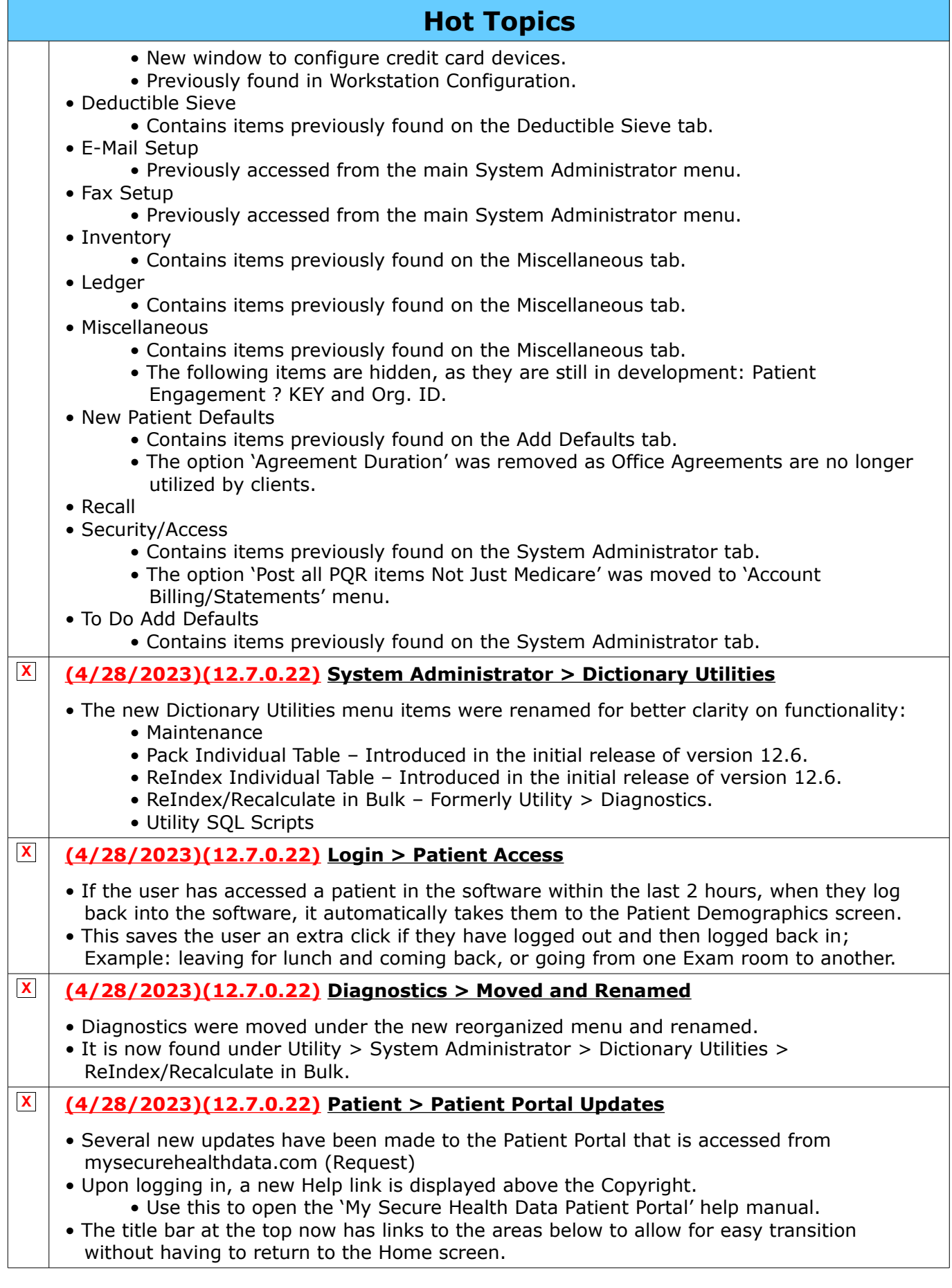

<span id="page-5-0"></span>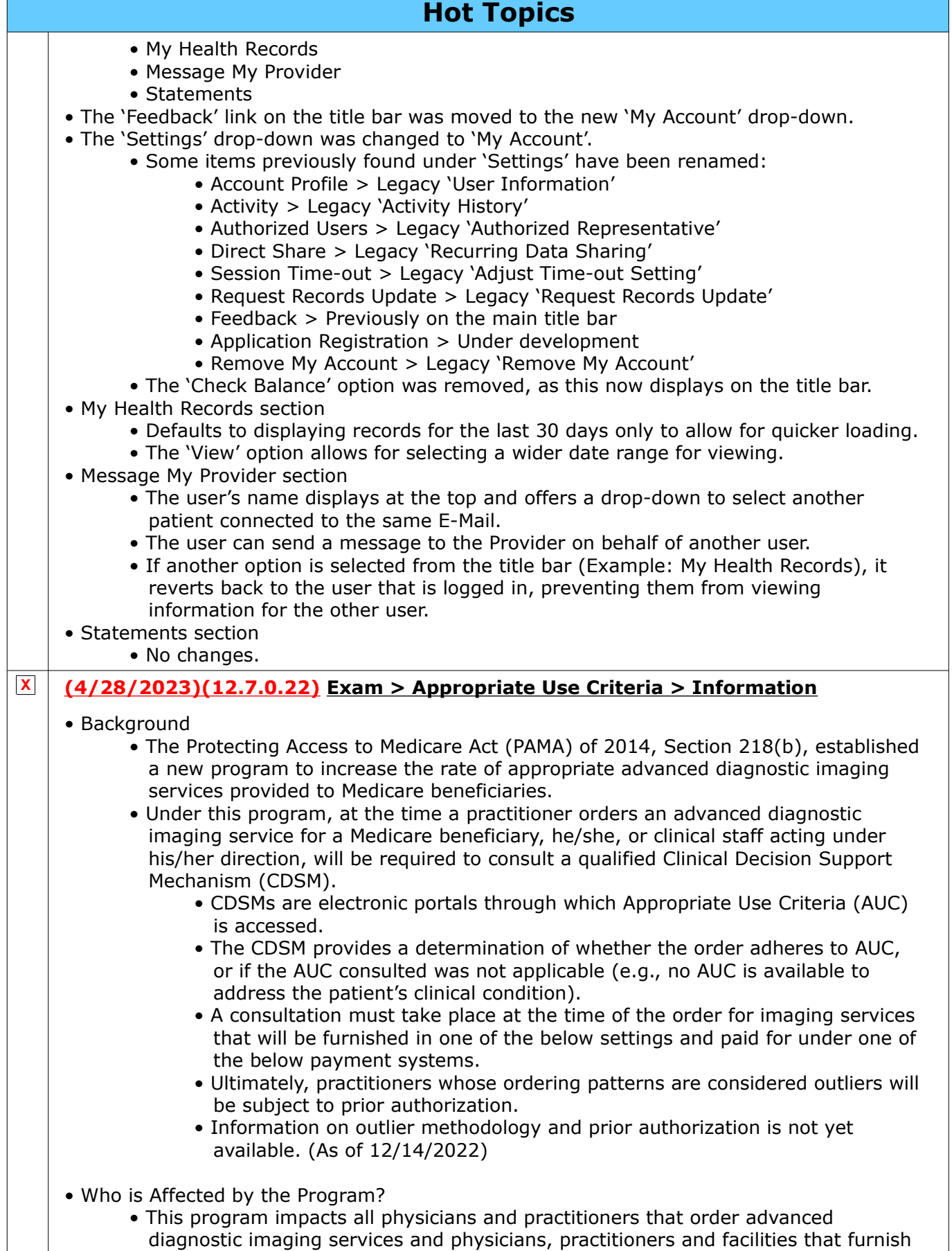

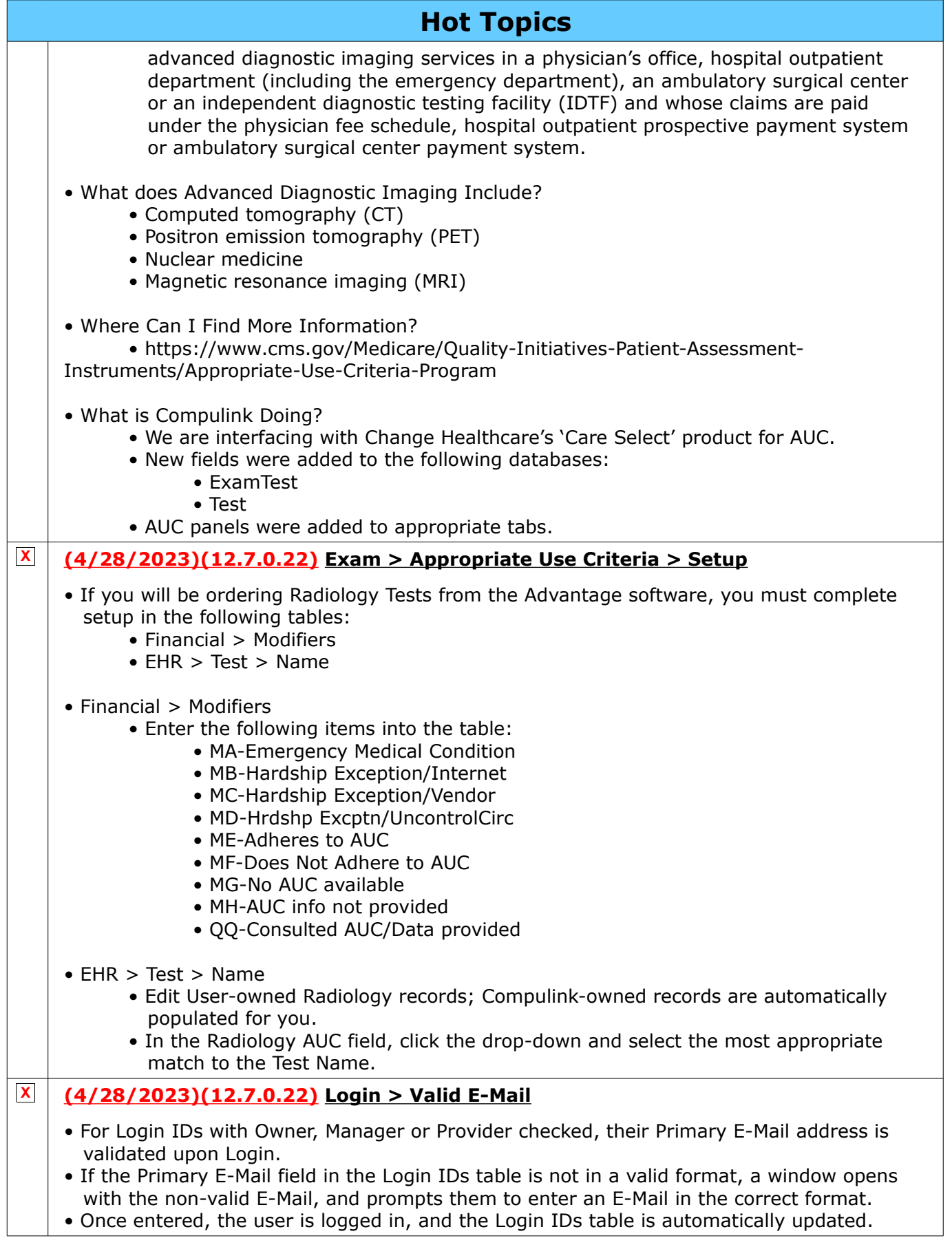

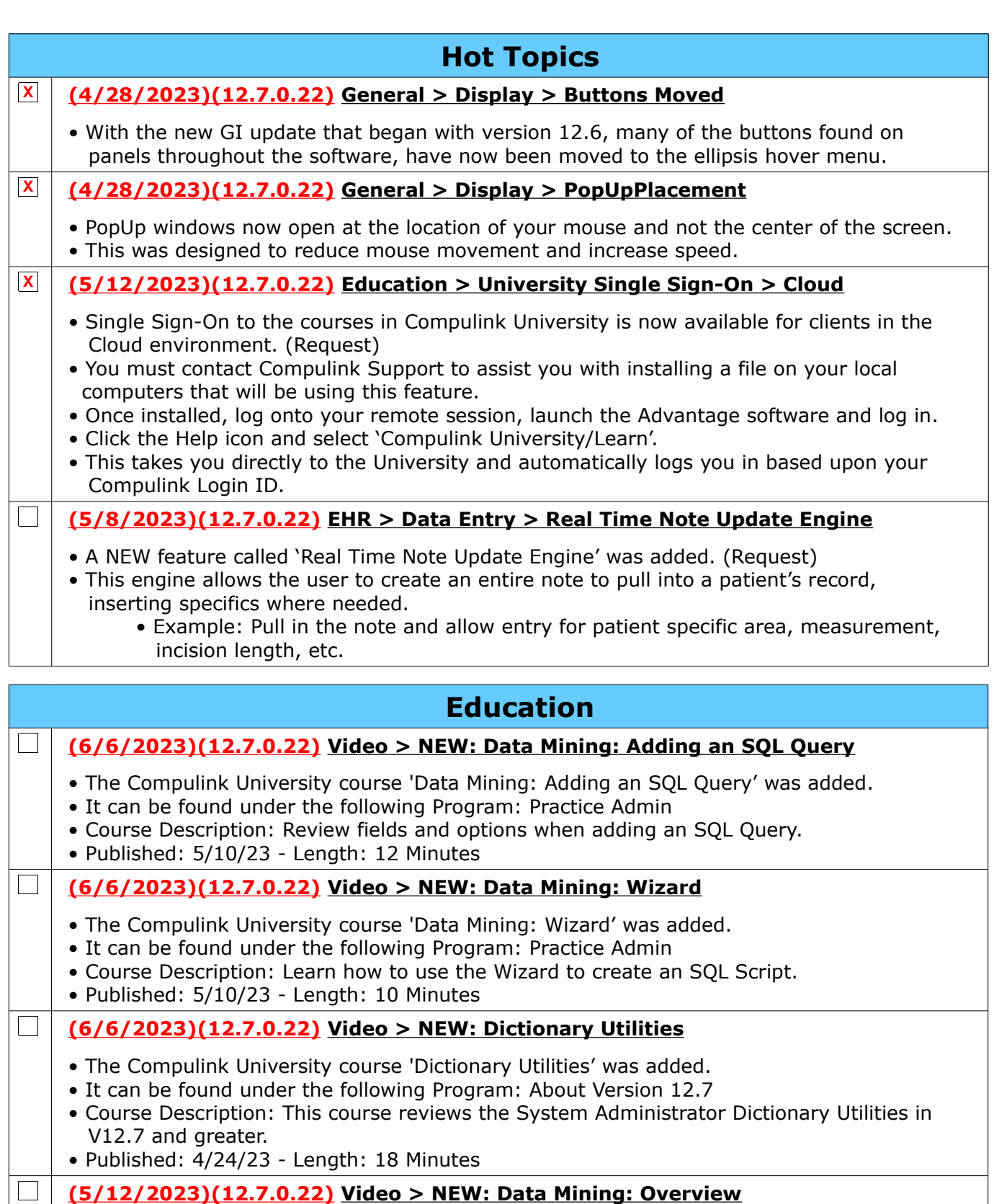

- <span id="page-7-0"></span>• The Compulink University course 'Data Mining: Overview' was added.
	- It can be found under the following Program: Practice Admin
	- Course Description: Review options in Data Mining and run an SQL Script.
	- Published: 5/10/23 Length: 11 Minutes

### **(5/12/2023)(12.7.0.22) Video > NEW: Overview: System Administrator Utilities**

Compulink Healthcare Solutions | 1100 Business Center Circle | Newbury Park, CA 91320 | 805.716.8677 . elearning@compulinkadvantage.com | www.compulinkadvantage.com [8](#page-0-1)

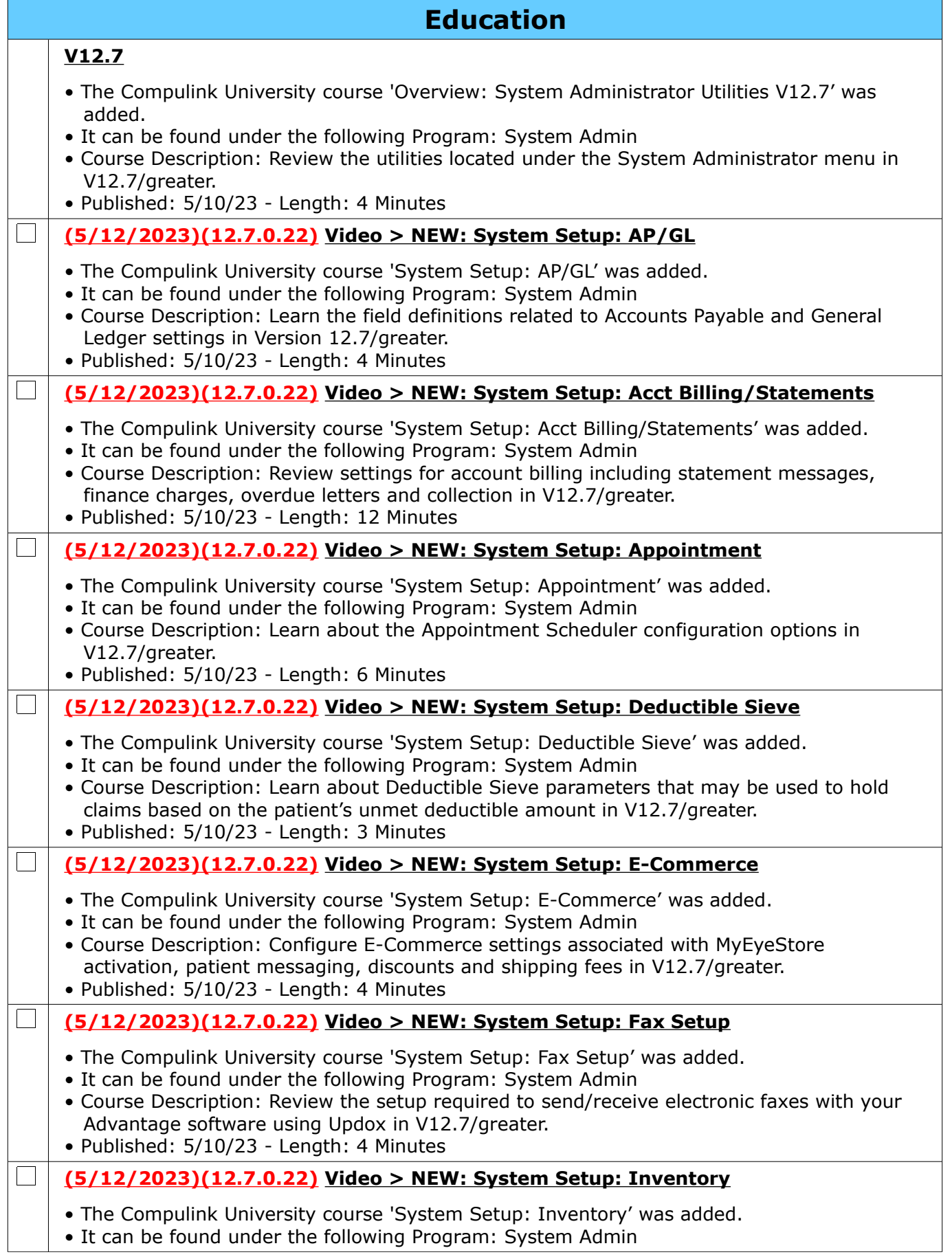

Compulink Healthcare Solutions | 1100 Business Center Circle | Newbury Park, CA 91320 | 805.716.8677 .<br>elearning@compulinkadvantage.com | www.compulinkadvantage.com | 9 elearning@compulinkadvantage.com | www.compulinkadvantage.com [9](#page-0-1)

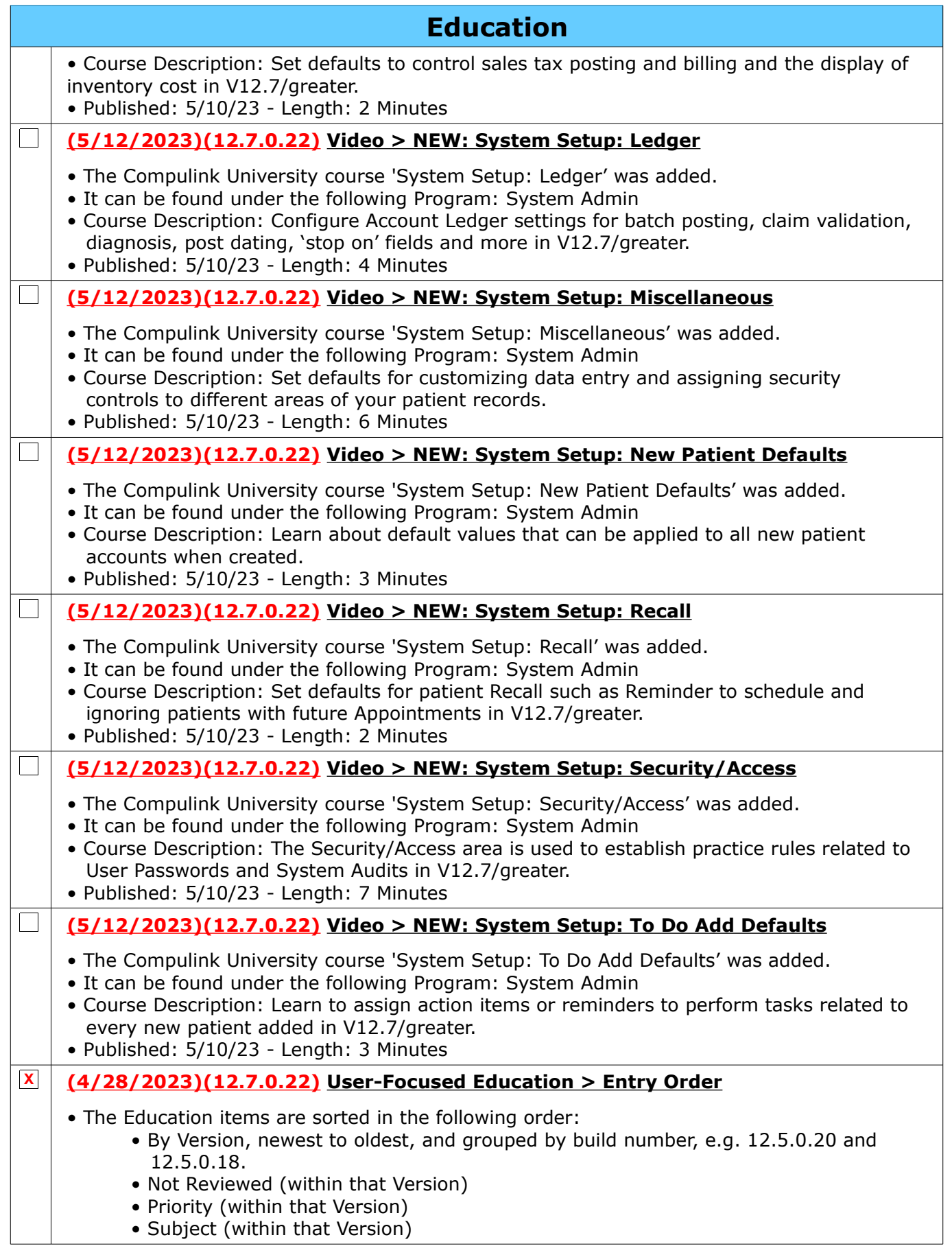

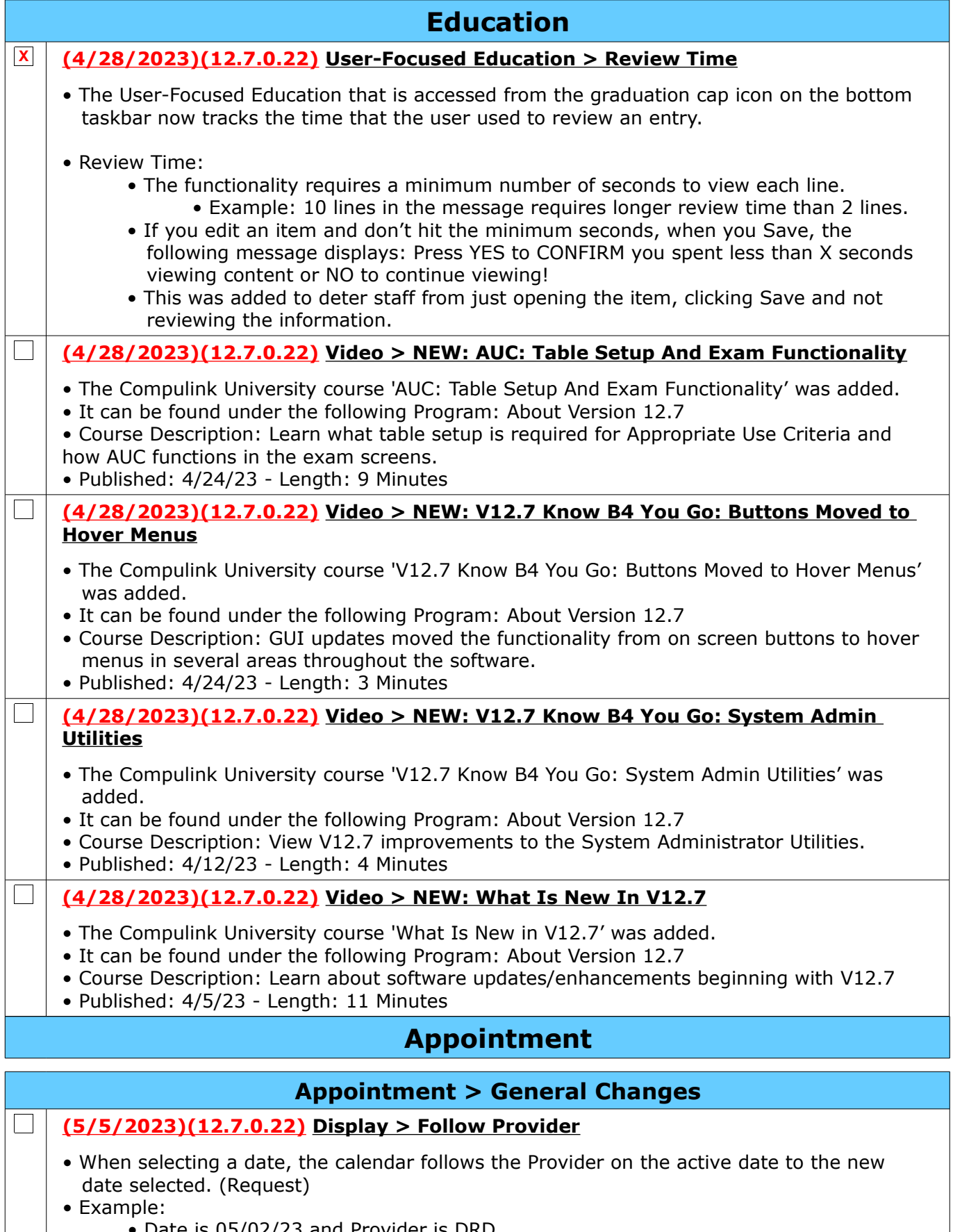

<span id="page-10-1"></span><span id="page-10-0"></span> • Date is 05/02/23 and Provider is DRD. • Click the drop-down at Date field and select 05/05/23.

<span id="page-11-1"></span><span id="page-11-0"></span>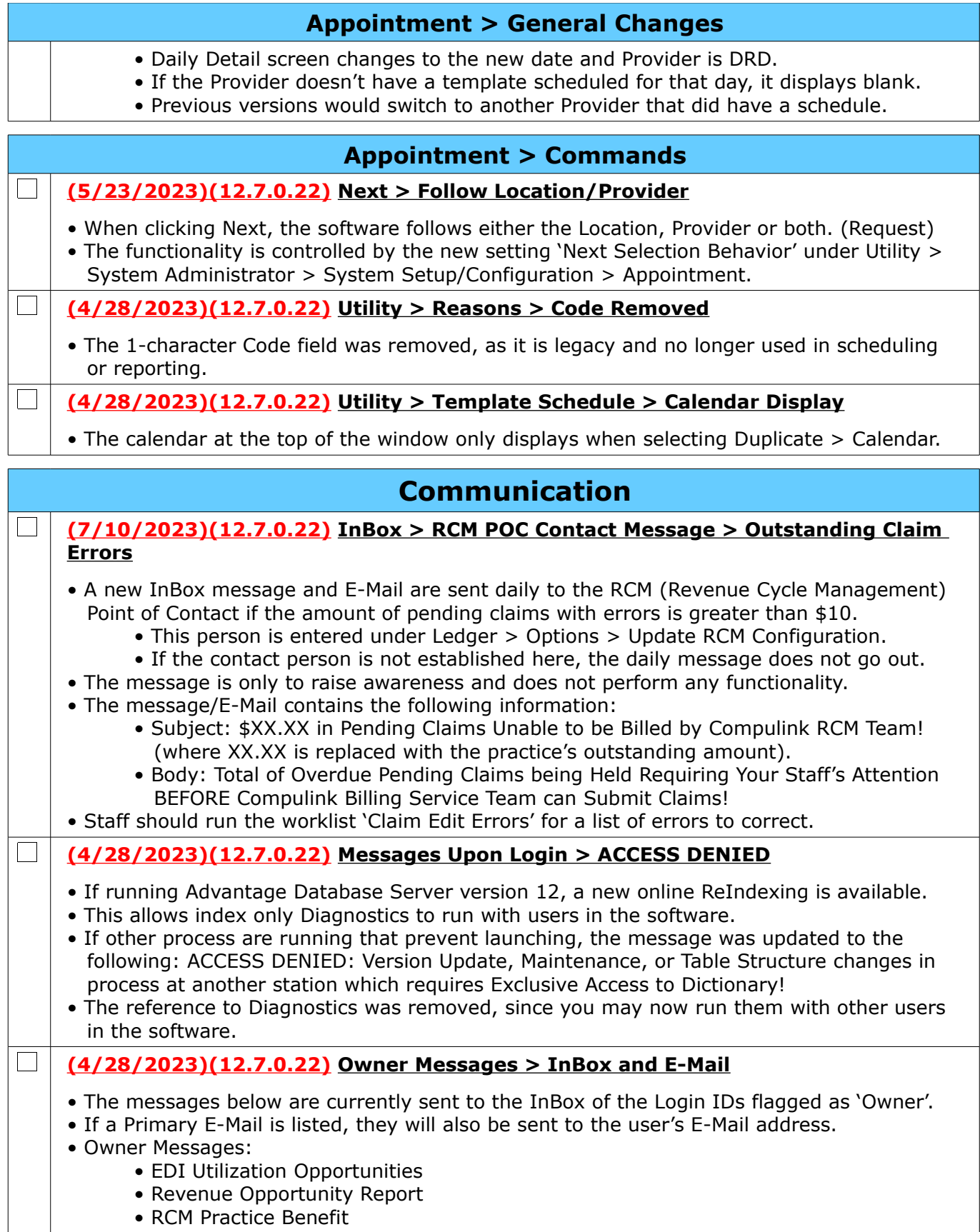

## <span id="page-12-3"></span>**Customization**

### **(4/28/2023)(12.7.0.22) Screen Builder > ALL > Discontinued**

• If Compulink discontinues a Compulink-owned layout or tab, upon update, that item is automatically changed to User-owned (no Discontinued date).

# <span id="page-12-2"></span>**EDI (Electronic Billing)**

**(5/5/2023)(12.7.0.22) Function > Insurance Activities > Remittance Posting**

• If the Electronic Remittance includes a charge that was 100% denied, adjustments on other charges for that claim are now auto-posted to reduce manual work.

• In previous versions, when there was a denied charge, no other adjustments were posted, and had to be done manually. (Request)

## <span id="page-12-1"></span>**Exam**

## <span id="page-12-0"></span>**Exam > General & Display Changes**

**(4/28/2023)(12.7.0.22) General > Appropriate Use Criteria > Functionality**

- A new AUC panel was added to appropriate PopUp tabs in your Advantage product.
- AUC information must be retrieved by the ORDERING Provider and supplied to the facility performing the Test.
- Adding the Radiology Order:

 $\Box$ 

 $\mathbf{L}$ 

- A Radiology record may be added automatically via Order Sets, or manually on your designated tab for adding Radiology orders.
- Edit the record and verify that the following fields are populated:
	- Test Name
	- Side (if appropriate)
	- Diagnosis pointer in the Diag field
- Access the AUC website:
	- On the same PopUp window, go to the AUC Appropriate Use Criteria panel.
	- Hover over the ellipsis and choose Care Select.
	- This opens the Web Browser with the following information:
		- The Test that you selected displays at the top of the screen.
		- The Diagnosis pointer displays in the search field under the Test.
		- Results display on the left for items focused and related to the Diagnosis. • Select a check box(s) to the left of the most appropriate result.
		- To the right on the top, it displays the patient age and gender.
		- Below this, it displays the requested Test that you entered, along with any additional Tests that are appropriate for the patient age/gender/diagnosis.
		- Each Test displays the following:
			- Name
			- Number designating appropriateness
			- Color coded
				- Red = Usually not appropriate
				- Yellow  $=$  May be appropriate
				- $\bullet$  Green = Usually appropriate
			- Dollar sign(s) represent the cost of the test
			- Radiology symbol(s) based on the amount of radiology the test subjects the patient to
	- Choosing the Test/Order
		- Existing Test ordered:

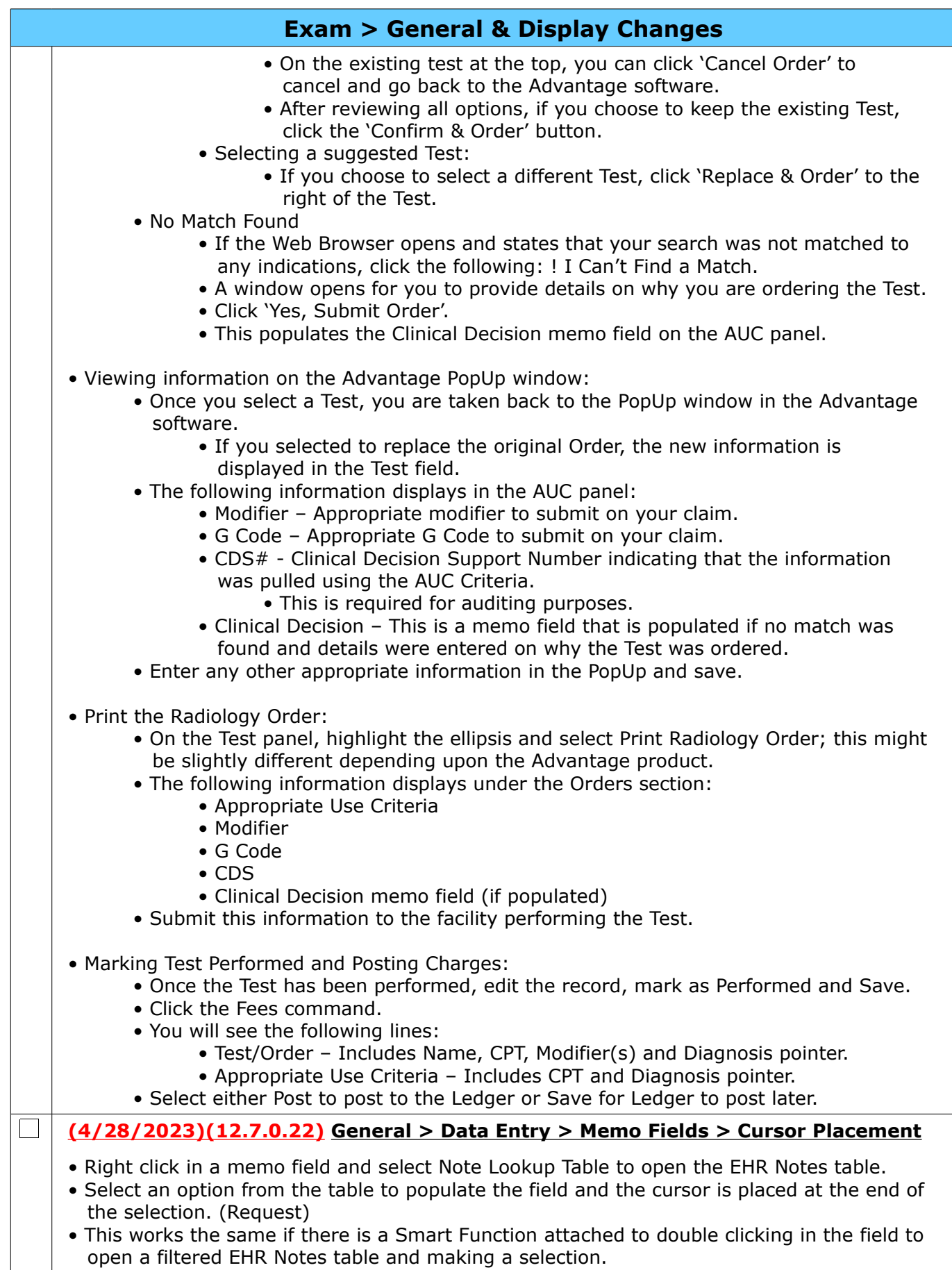

<span id="page-14-1"></span>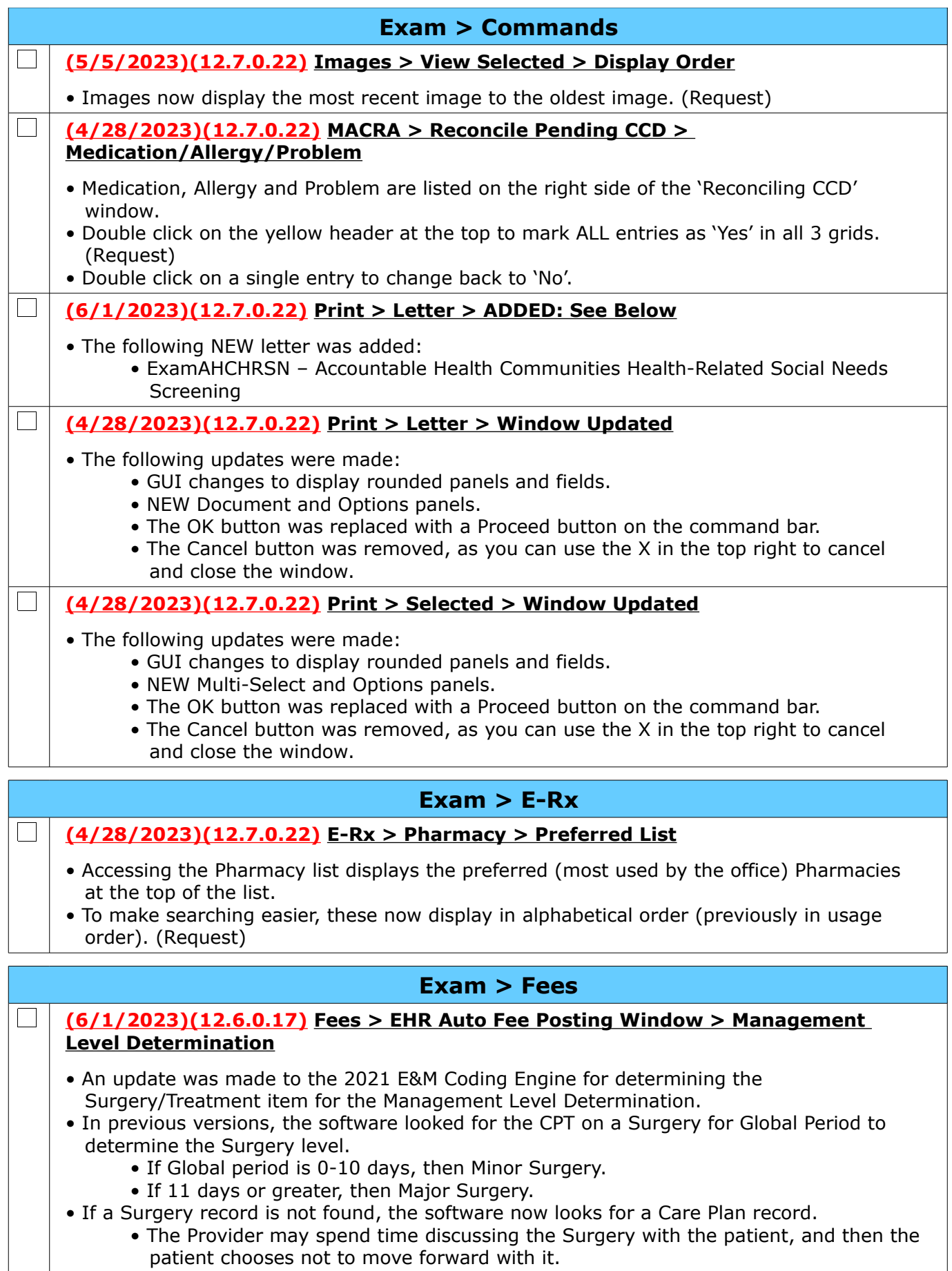

<span id="page-14-0"></span>Compulink Healthcare Solutions | 1100 Business Center Circle | Newbury Park, CA 91320 | 805.716.8677.<br>elearning@compulinkadvantage.com | www.compulinkadvantage.com | 15 elearning@compulinkadvantage.com | www.compulinkadvantage.com

<span id="page-15-0"></span>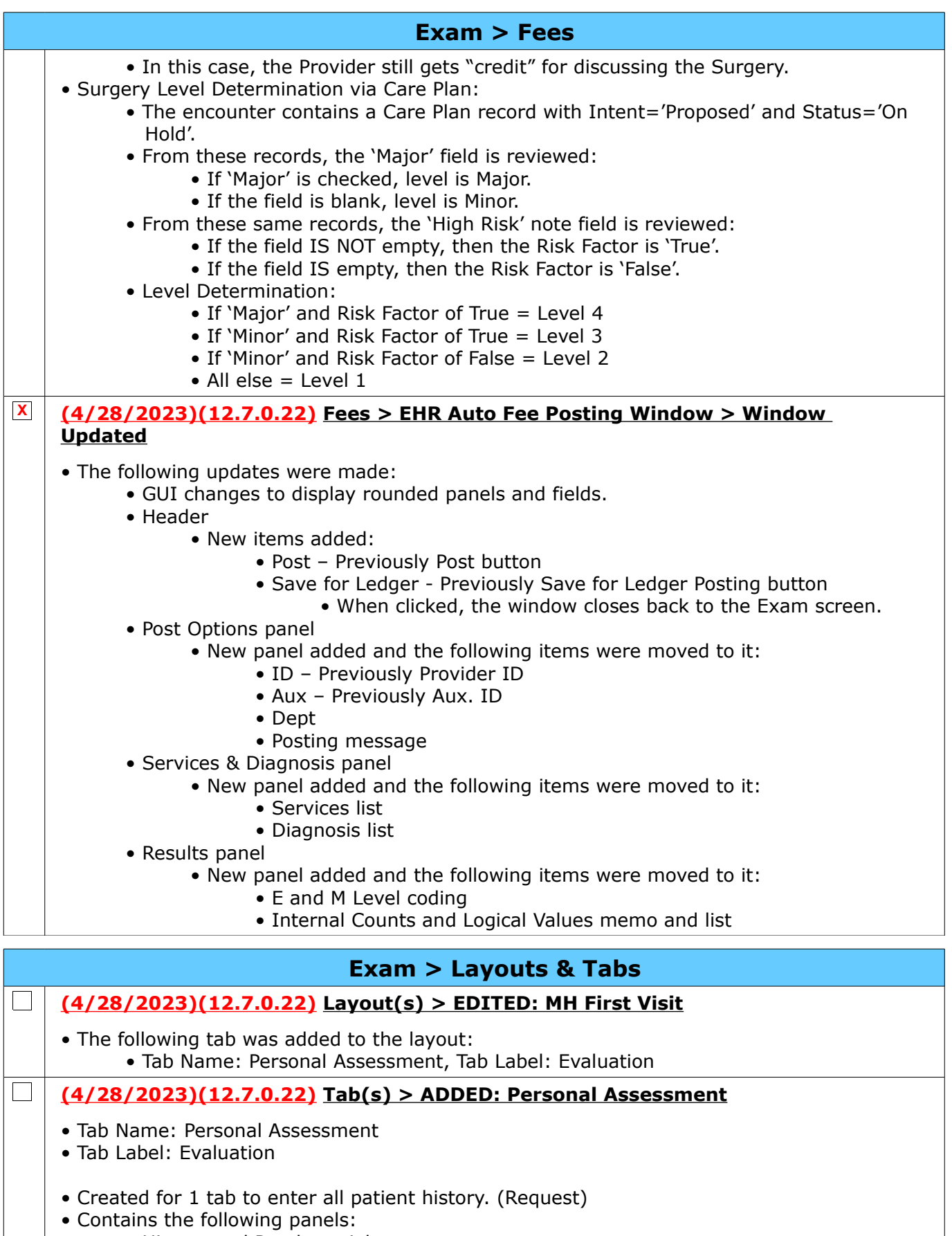

- History and Psychosocial
	- Summary

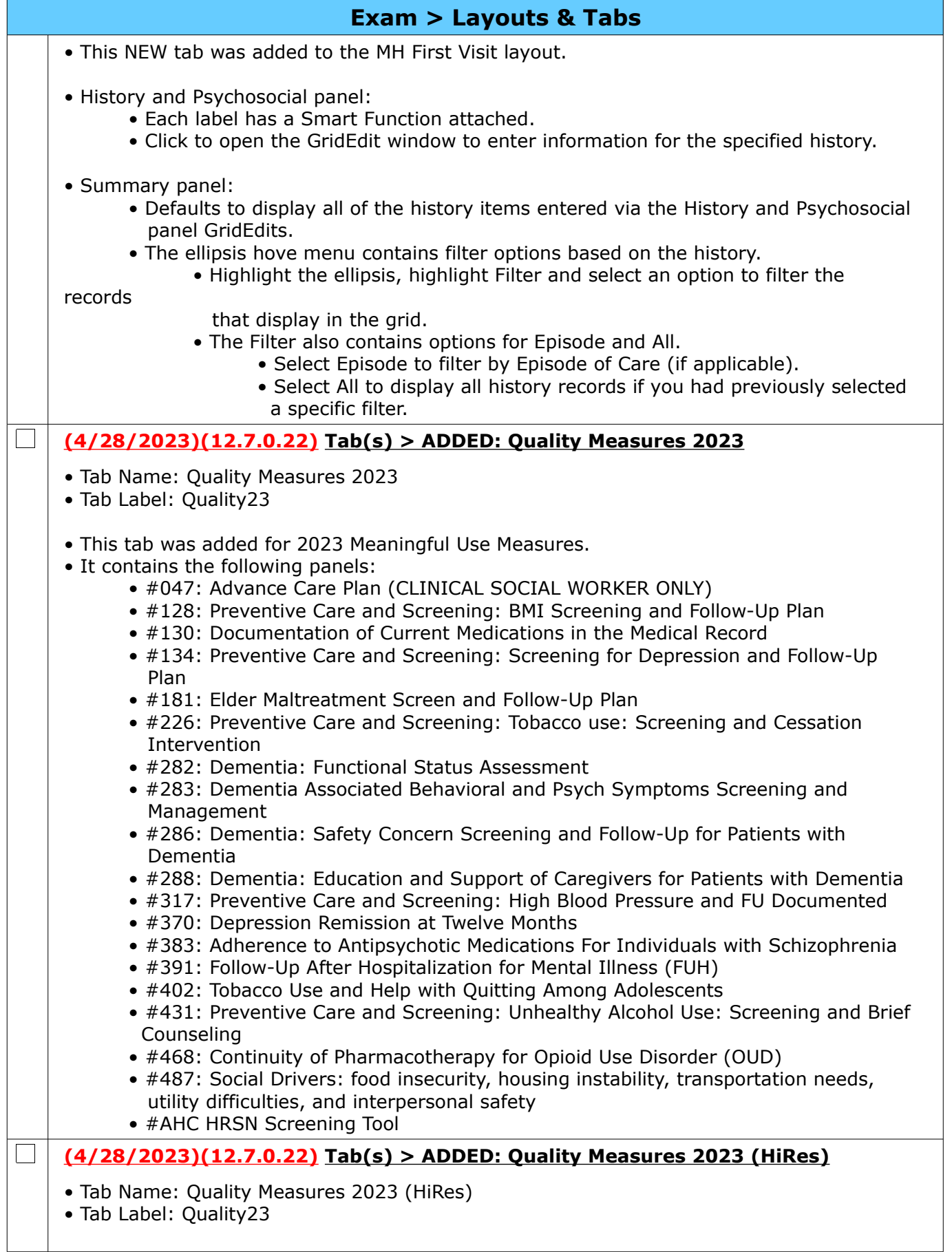

Compulink Healthcare Solutions | 1100 Business Center Circle | Newbury Park, CA 91320 | 805.716.8677.<br>elearning@compulinkadvantage.com | www.compulinkadvantage.com | 17 elearning@compulinkadvantage.com | www.compulinkadvantage.com

<span id="page-17-0"></span>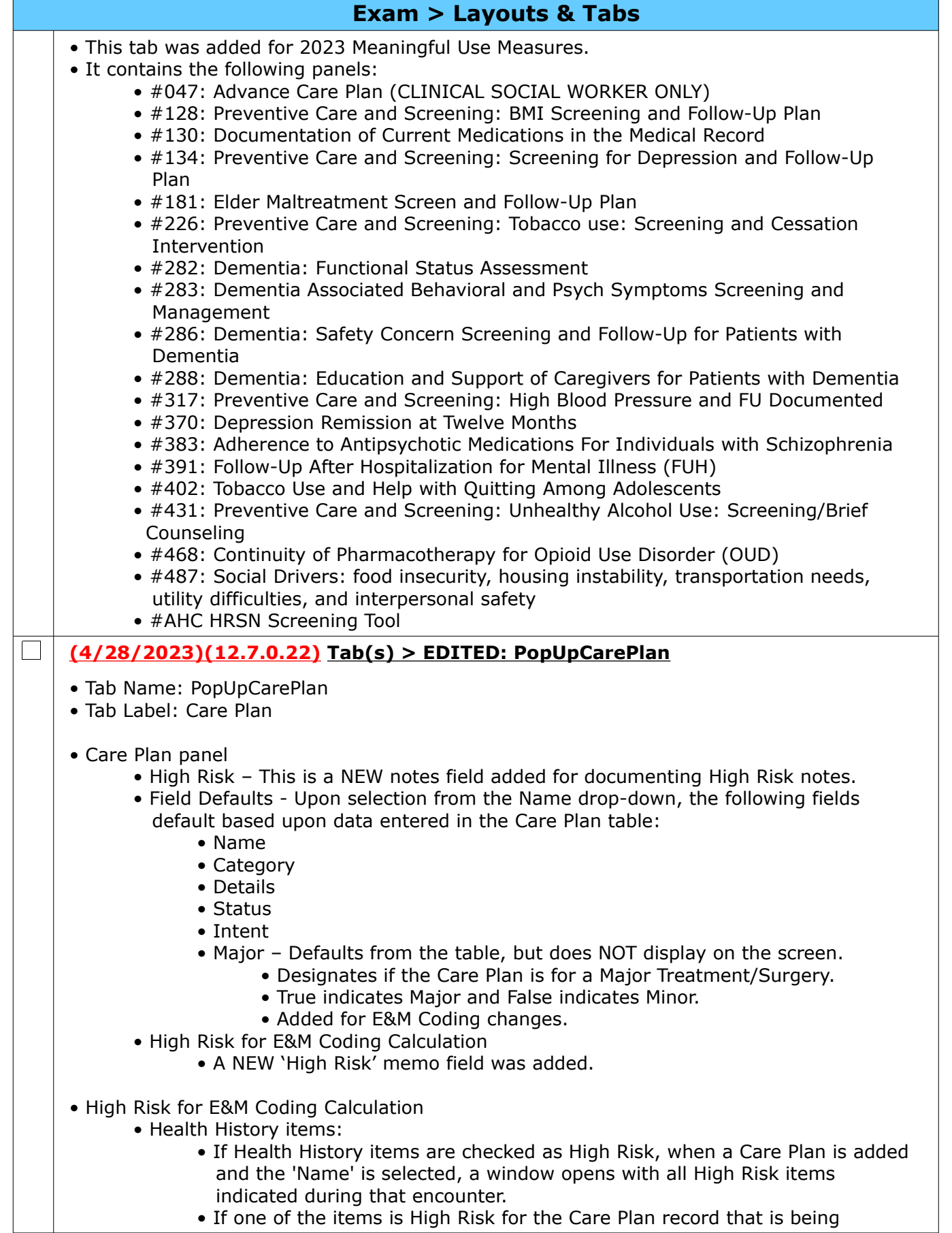

Compulink Healthcare Solutions | 1100 Business Center Circle | Newbury Park, CA 91320 | 805.716.8677.<br>elearning@compulinkadvantage.com | www.compulinkadvantage.com | 18 elearning@compulinkadvantage.com | www.compulinkadvantage.com [18](#page-0-1)

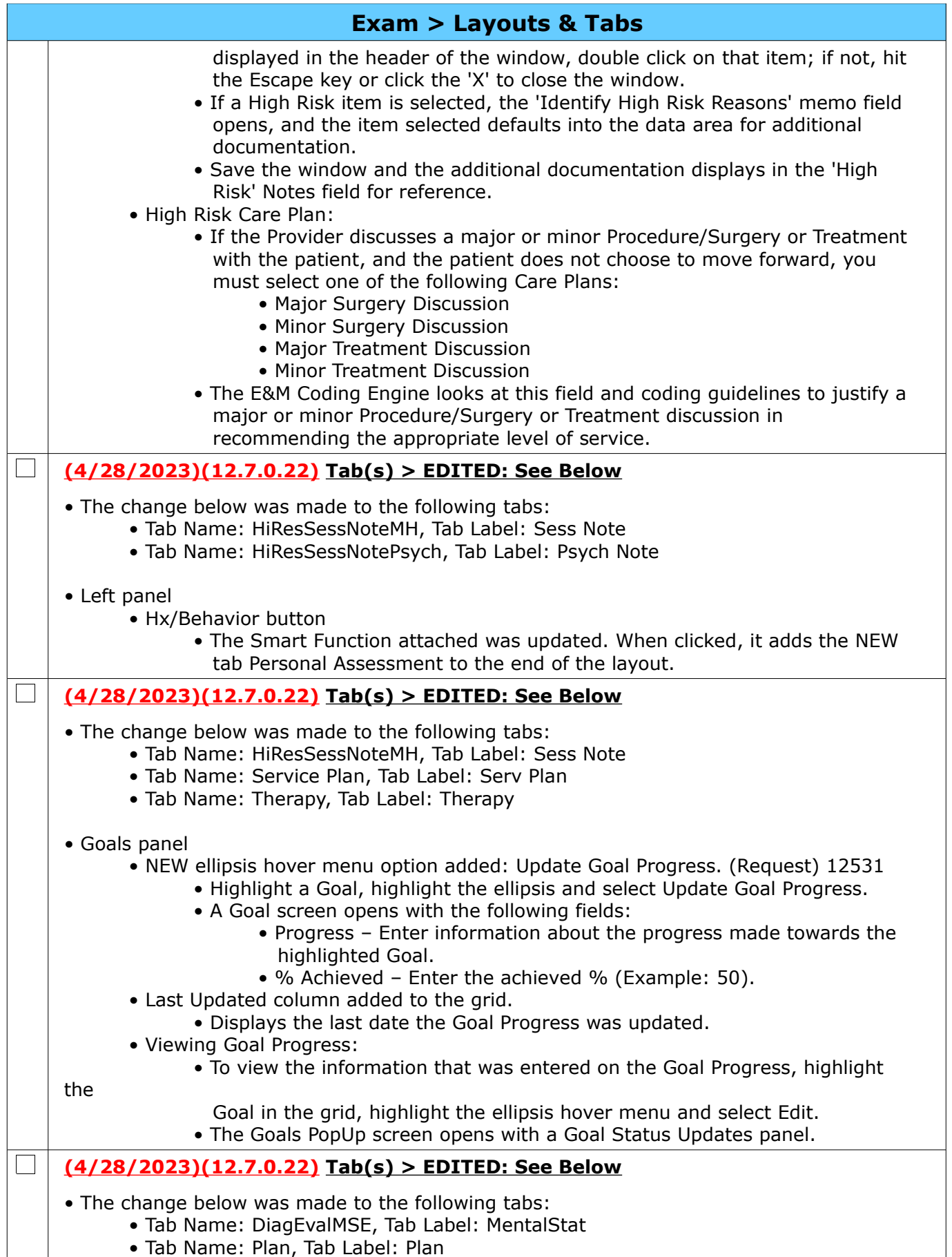

Compulink Healthcare Solutions | 1100 Business Center Circle | Newbury Park, CA 91320 | 805.716.8677.<br>elearning@compulinkadvantage.com | www.compulinkadvantage.com | 19 elearning@compulinkadvantage.com | www.compulinkadvantage.com

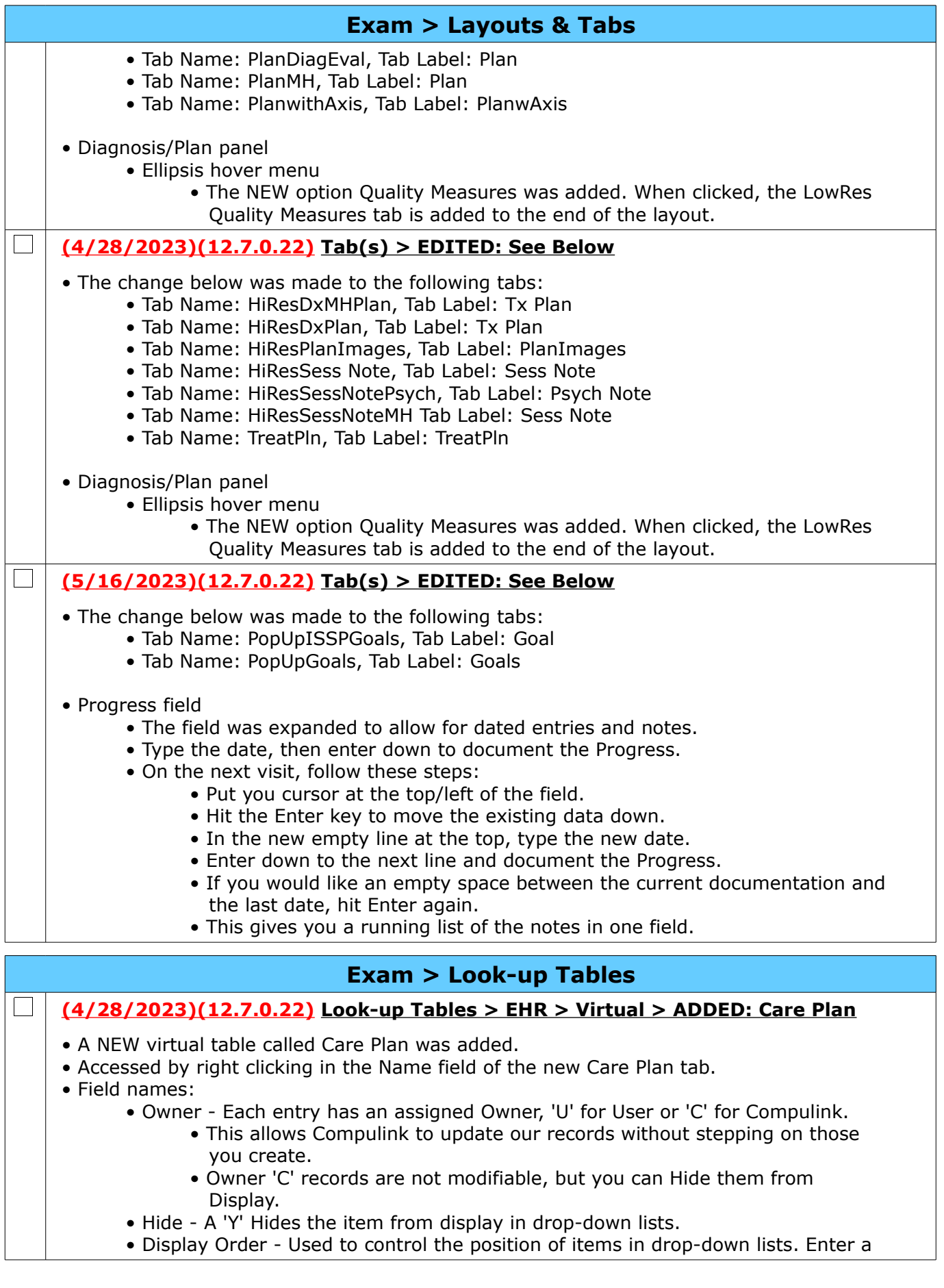

Compulink Healthcare Solutions | 1100 Business Center Circle | Newbury Park, CA 91320 | 805.716.8677 .<br>elearning@compulinkadvantage.com | www.compulinkadvantage.com | 20 elearning@compulinkadvantage.com | www.compulinkadvantage.com

<span id="page-20-1"></span><span id="page-20-0"></span>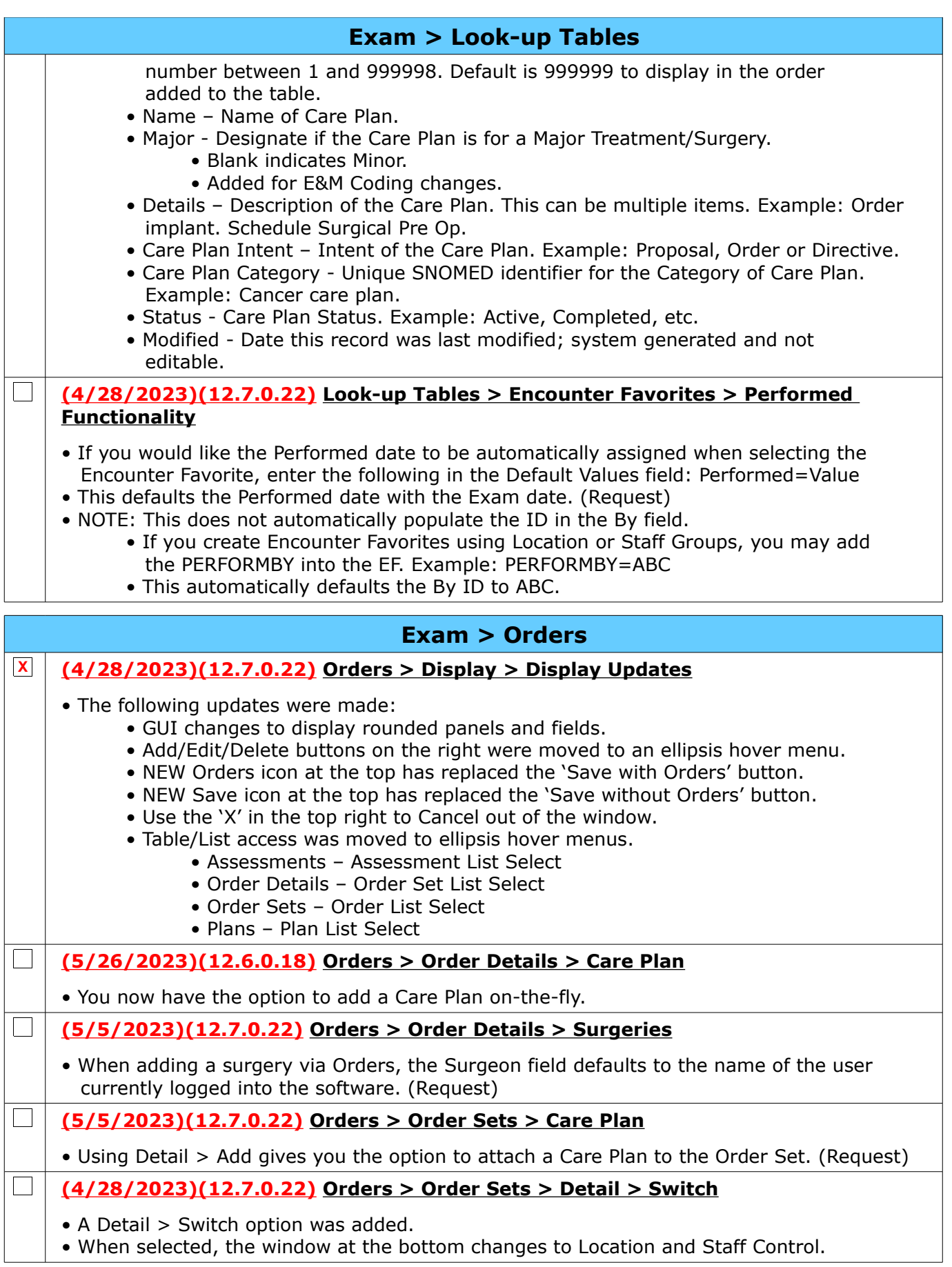

Compulink Healthcare Solutions | 1100 Business Center Circle | Newbury Park, CA 91320 | 805.716.8677 .<br>elearning@compulinkadvantage.com | www.compulinkadvantage.com | 21 elearning@compulinkadvantage.com | www.compulinkadvantage.com [21](#page-0-1)

<span id="page-21-5"></span>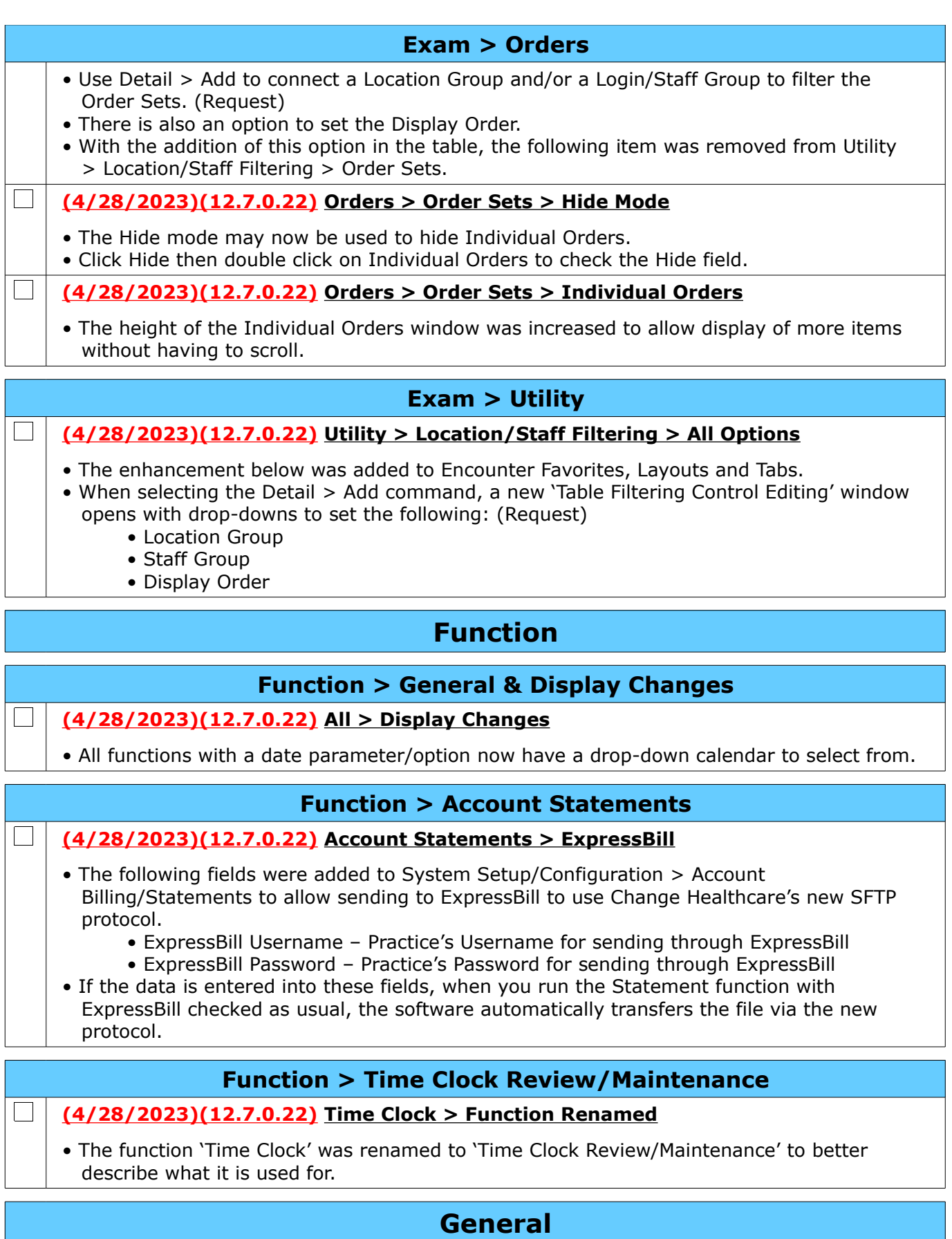

# <span id="page-21-4"></span><span id="page-21-3"></span><span id="page-21-2"></span><span id="page-21-1"></span>**(4/28/2023)(12.7.0.22) Display > Cancel Icon**

 $\overline{\phantom{a}}$ 

<span id="page-21-0"></span>Compulink Healthcare Solutions | 1100 Business Center Circle | Newbury Park, CA 91320 | 805.716.8677.<br>elearning@compulinkadvantage.com | www.compulinkadvantage.com | 22 elearning@compulinkadvantage.com | www.compulinkadvantage.com [22](#page-0-1)

<span id="page-22-0"></span>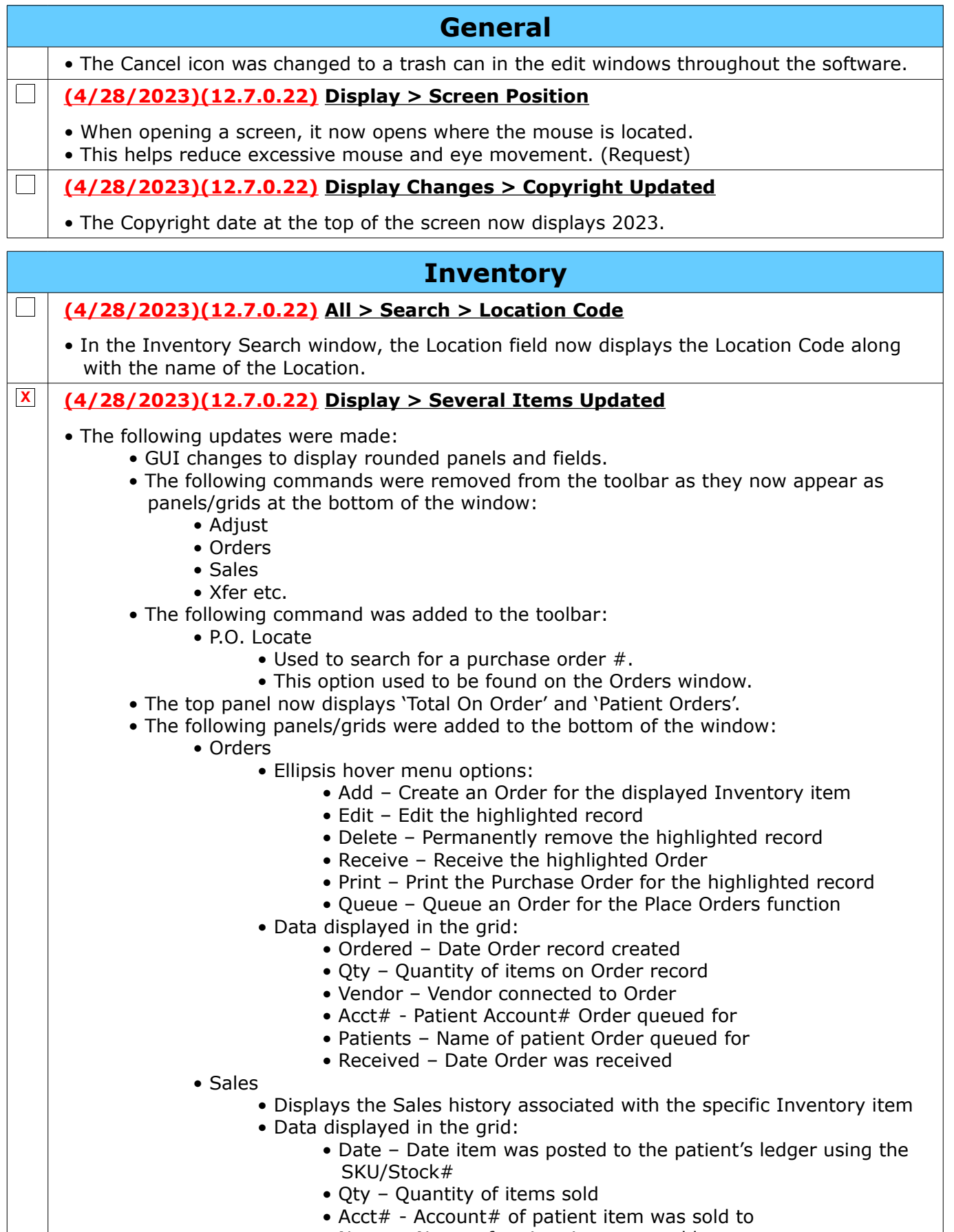

• Name – Name of patient item was sold to

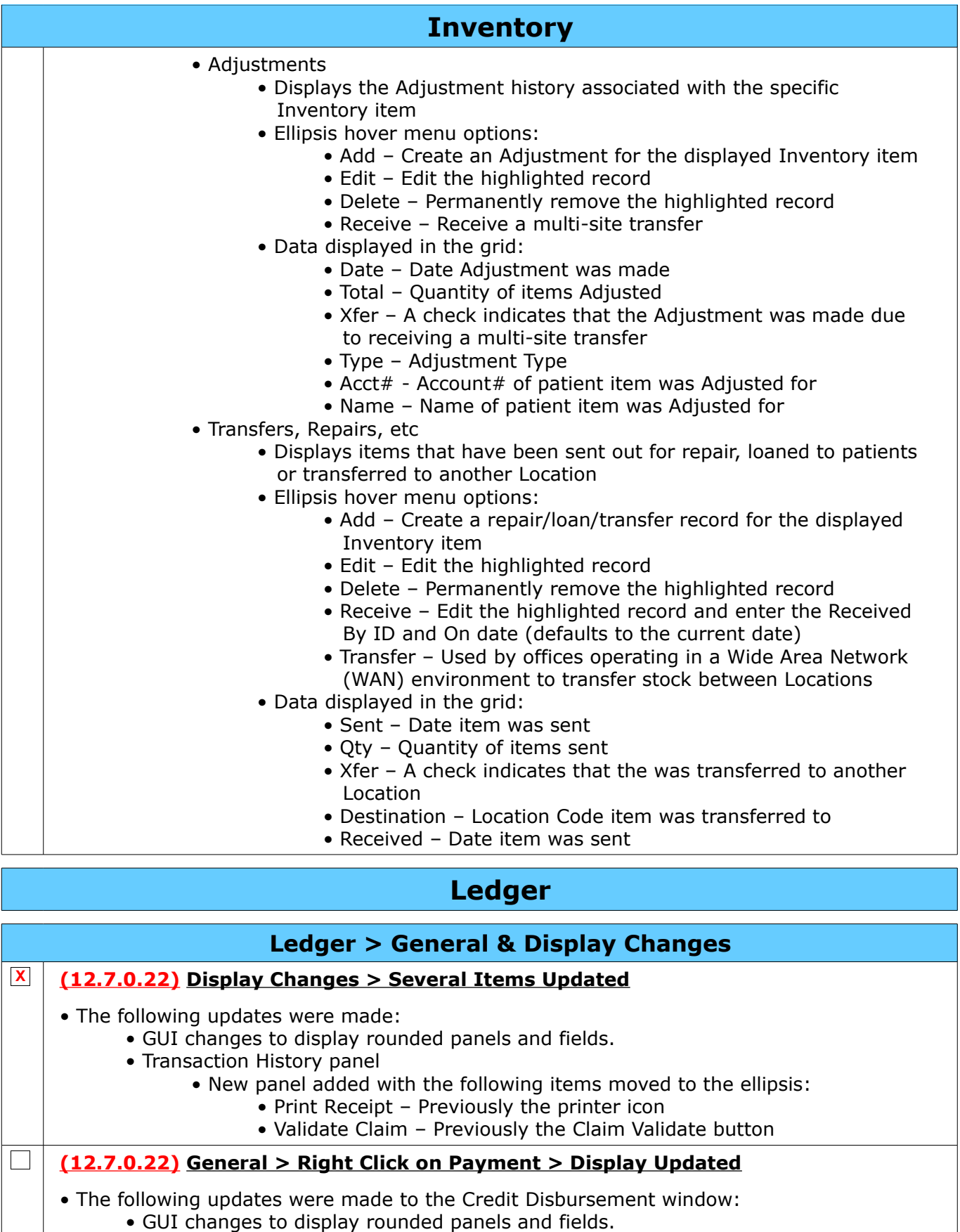

<span id="page-23-1"></span><span id="page-23-0"></span> • The ICN button was removed and the number (if available) now displays in the header of the window to the right of Credit Disbursement.

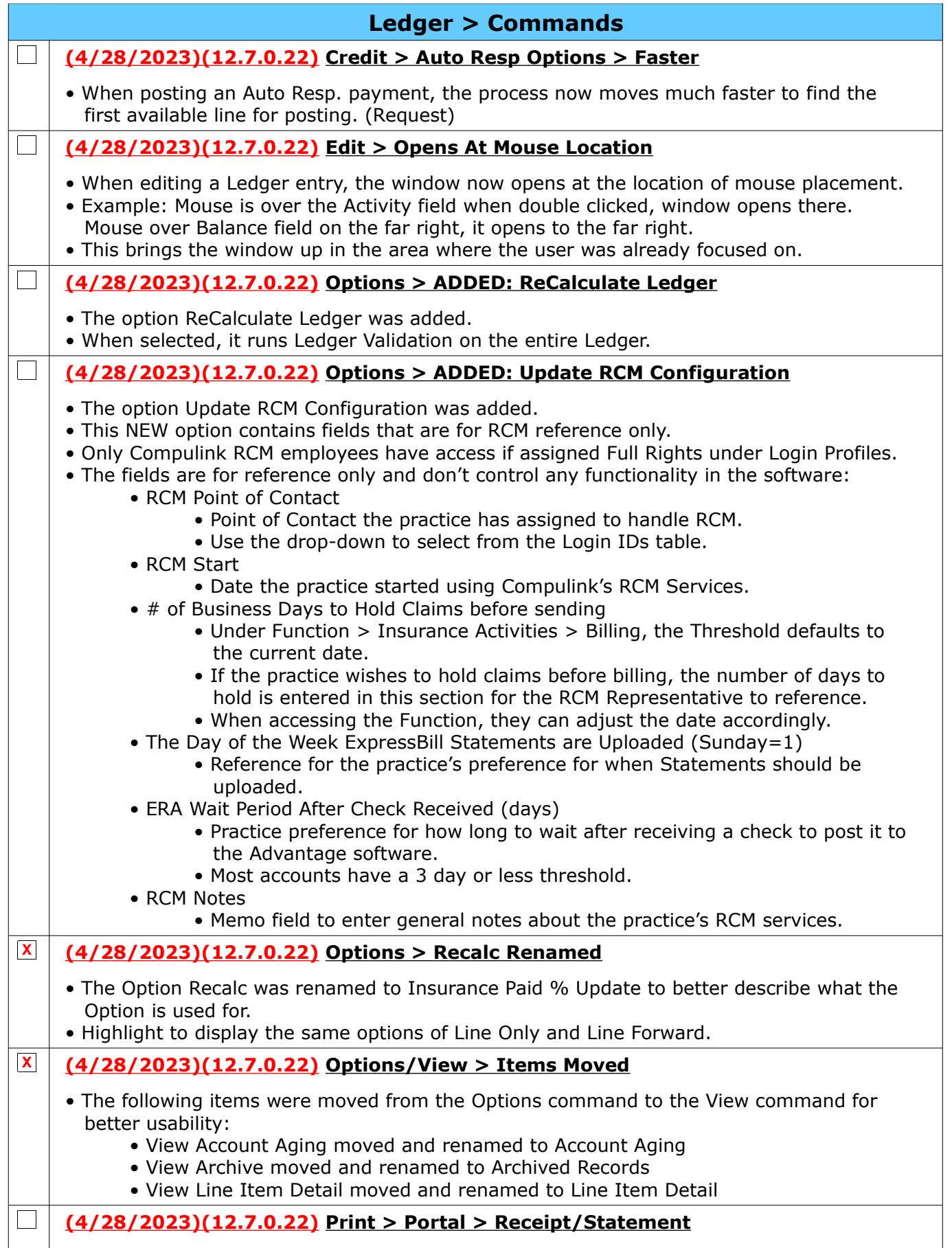

Compulink Healthcare Solutions | 1100 Business Center Circle | Newbury Park, CA 91320 | 805.716.8677.<br>elearning@compulinkadvantage.com | www.compulinkadvantage.com | 25 elearning@compulinkadvantage.com | www.compulinkadvantage.com [25](#page-0-1)

### <span id="page-25-5"></span>**Ledger > Commands**

• If the user does not have On-Line Bill Pay set up with the Advantage software, the following message displays: Statement and Receipt Upload to Patient Portal Requires Portal On-Line Bill Pay to be Turned On!

### **(4/28/2023)(12.7.0.22) View > ADDED: RCM Configuration**

- The view RCM Configuration was added.
- Only Compulink RCM employees have access to this view.
- It displays the information that was entered under Options > Update RCM Configuration; NEW Login Right required to update.
- It allows RCM staff to view the information only and not make changes.

# <span id="page-25-4"></span>**Look-up Tables**

## <span id="page-25-3"></span>**Look-up Tables > EHR**

## **X (5/10/2023)(12.7.0.22) EHR > Patient Assessments > New Menu**

- A NEW menu option 'Patient Assessments' was added.
- The following tables were moved from 'Assessment/Plan' to the new 'Patient Assessments' menu:
	- Category
	- Name

 $\Box$ 

 $\Box$ 

## <span id="page-25-2"></span>**Look-up Tables > General**

#### $\Box$ **(5/5/2023)(12.7.0.22) General > Labs > List > ADDED: See Below**

- The 'Display Order' field was added to the table.
- Used to control the position of items in drop-down lists.
- Enter a number between 1 and 999998.
- Default is 999999 to display in the order added to the table.

### **(5/25/2023)(12.7.0.22) General > Provider > ADDED: Exam Encounter Filter**

- The 'Exam Encounter Filter' field was added to the table and defaults to 'None'.
- Designate which Exams/layouts are seen by the Provider upon first entering the Exam, as well as when clicking Back/Next in Exam.
	- Defaults to 'None' to view all.
	- Episode Displays the most current Exam record connected to the active Episode, and follows that Episode when clicking Back/Next.
		- User still has the option to use the Locate command and view records not connected to the active Episode.
		- If one of these records is selected, it stays in the list that is viewed when clicking Back/Next, until the patient is refreshed.
	- Specialty Specific In Development
- If the user logged in is a Scribe, the filter connected to the Provider chosen upon Login is used.

# <span id="page-25-1"></span>**Patient**

## <span id="page-25-0"></span>**Patient > General & Display Changes**

### **(4/28/2023)(12.7.0.22) Display > Today's Appointments**

• The Today's Appointments grid was updated to allow the user to click on a column header to sort the list. (Request)

> Compulink Healthcare Solutions | 1100 Business Center Circle | Newbury Park, CA 91320 | 805.716.8677 . elearning@compulinkadvantage.com | www.compulinkadvantage.com [26](#page-0-1)

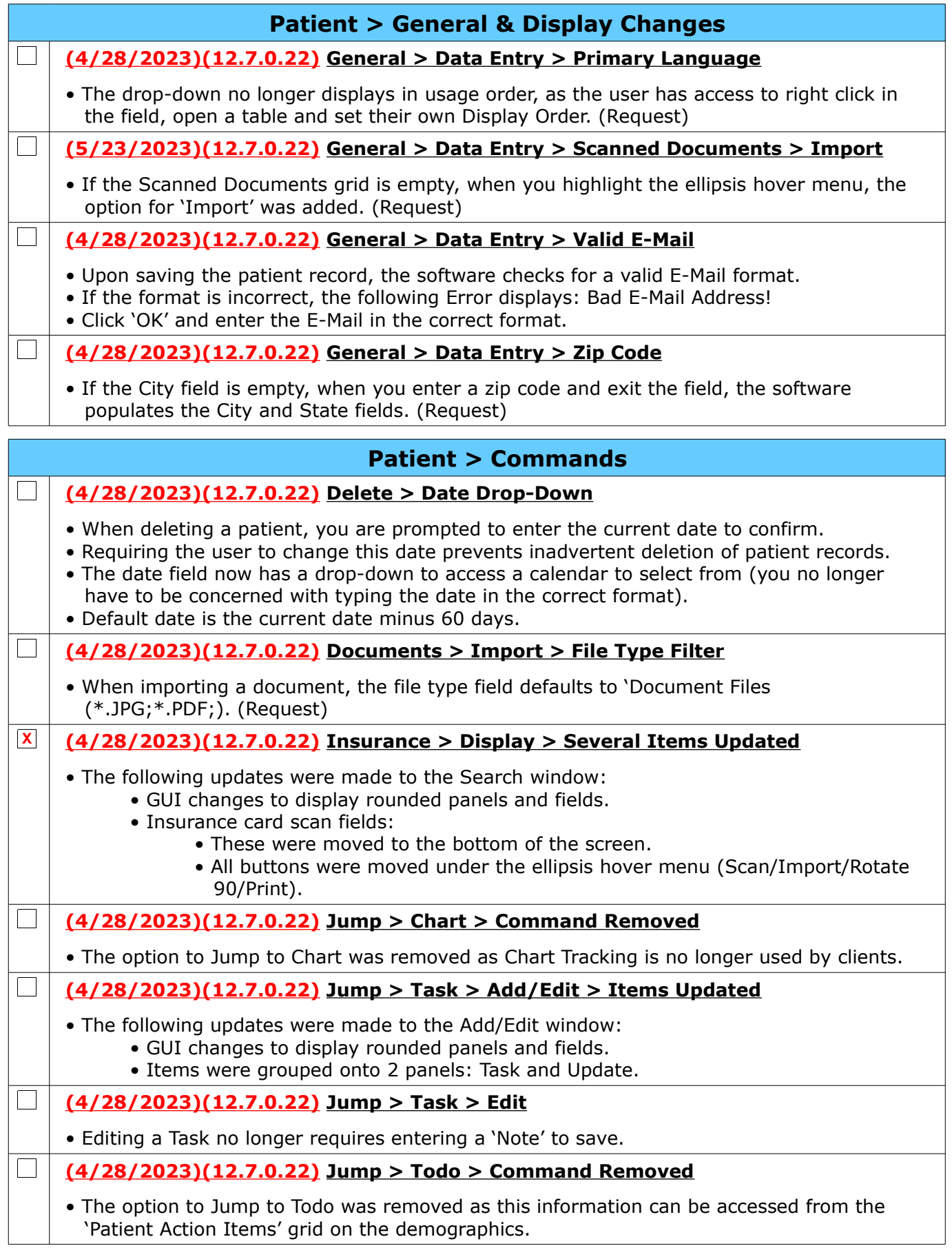

Compulink Healthcare Solutions | 1100 Business Center Circle | Newbury Park, CA 91320 | 805.716.8677.<br>elearning@compulinkadvantage.com | www.compulinkadvantage.com | 27 elearning@compulinkadvantage.com | www.compulinkadvantage.com

<span id="page-27-0"></span>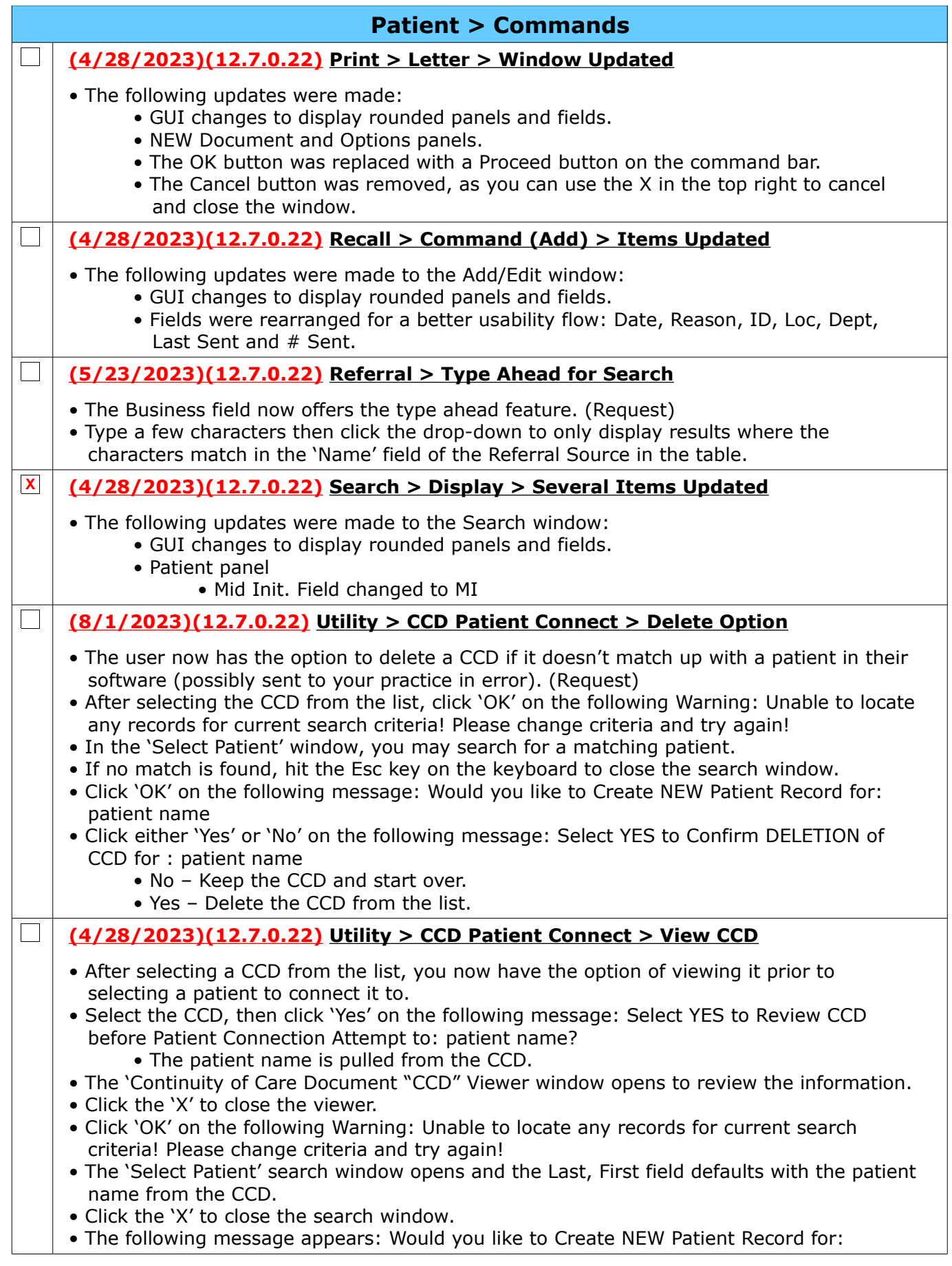

## **Patient > Commands**

 patient name • Select 'No'

- Displays the following to select 'Yes' or 'No': Select YES to Confirm DELETION of CCD for: patient name
- Selecting 'Yes' to this message removes the CCD from the list.
- Select 'Yes'
	- Creates the new patient record and connects the CCD.

## <span id="page-28-1"></span><span id="page-28-0"></span>**Patient > Layouts & Tabs**

#### $\Box$ **(4/28/2023)(12.7.0.22) Tab(s) > EDITED: See Below**

• The change below was made to the following tabs:

- Tab Name: Patient (HiRes+Episode P), Tab Label: Patient
- Patient Action Items panel
	- Ellipsis hover menu
		- Print NEW option added. When clicked, the Report Viewer opens with the list of ToDo Action Items for the active patient.

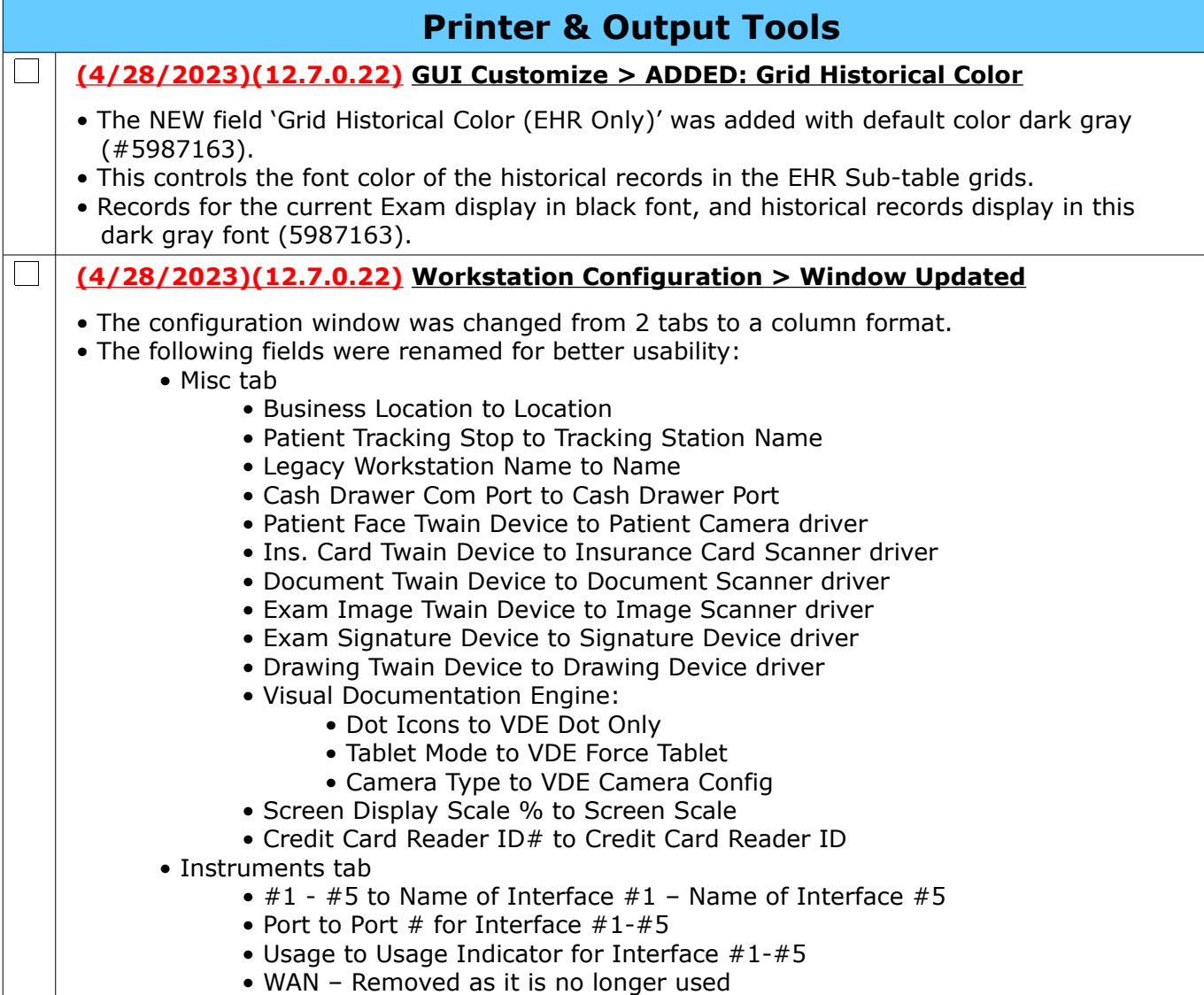

# <span id="page-29-4"></span>**Reports**

## <span id="page-29-3"></span>**Reports > Appointment**

### **(4/28/2023)(12.7.0.22) Appointment > Analysis > ADDED: Utilization with Options**

- Report reviews Appointment time-slot usage (either Booked Appointment or Blocked time) in schedules that were set up via Appointment > Utility > Template Schedule.
- The Chart, Summary and Detail displays are similar to the standard Utilization report, however, this report includes more options for filtering. (Request)

### **(4/28/2023)(12.7.0.22) Appointment > Daily > EDITED: Missing Charges**

### • Report changes:

 $\Box$ 

 $\overline{\phantom{a}}$ 

 $\Box$ 

 • If for some reason the patient name is missing from the Appointment record, that record does not display on the report. (Request)

## <span id="page-29-2"></span>**Reports > Financial**

**(4/28/2023)(12.7.0.22) Financial > Analysis > ADDED: Payments by Auxiliary Provider**

- The report is an Auxiliary ID based summary similar to the Payments by Provider report. (Request)
- The Auxiliary Provider name is as it is noted from the Login ID Full Name field.
- <n/a> displays for payments applied to charges with a blank Aux ID.
- <Unapplied> displays for the unapplied portions of the payment.
- The report has a summary by Auxiliary Provider as well as an overall Location summary.
- Detail includes transaction detail by Auxiliary Provider, by post date.

## <span id="page-29-1"></span>**Reports > Recall**

### **(4/28/2023)(12.7.0.22) Recall > EDITED: Recall/Reactivation List**

• Report changes:

• PHONE – If the patient Home Phone is blank, the Cell Phone merges. (Request)

## <span id="page-29-0"></span>**Utility > System Administrator**

### **(4/28/2023)(12.7.0.22) System Administrator > Dictionary Utilities > ReIndex Individual Table**

- The user now has the option to instantly ReIndex the table, or to queue it up for PracticeWatch to run it at night to avoid a slowdown in software performance.
- This also allows clients that are Cloud-based to queue ReIndex without the help of Compulink's Cloud IT department.
- REMINDER: The practice MUST be running Advantage Database Server version 12 to utilize this utility.
- Queuing a ReIndex:
	- Select Dictionary Utilities > ReIndex Individual Table.
	- Click 'Yes' on the following Warning: OnLine Indexing while Application in use may affect System performance! Would you like to continue?
	- Enter your search for the table, click 'OK' and select the table.
	- Click 'No' on the following message: Select YES to Reindex NOW or NO to Queue up Table Reindexing to Occur Tonight and AVOID Performance SLOWDOWN!
	- Select other tables if needed, otherwise click 'Cancel' on the search window.
	- Click 'OK' on the message: Application must be exited and restarted before newly created Indexes on Selected Table(s) will be utilized for any/all Users!

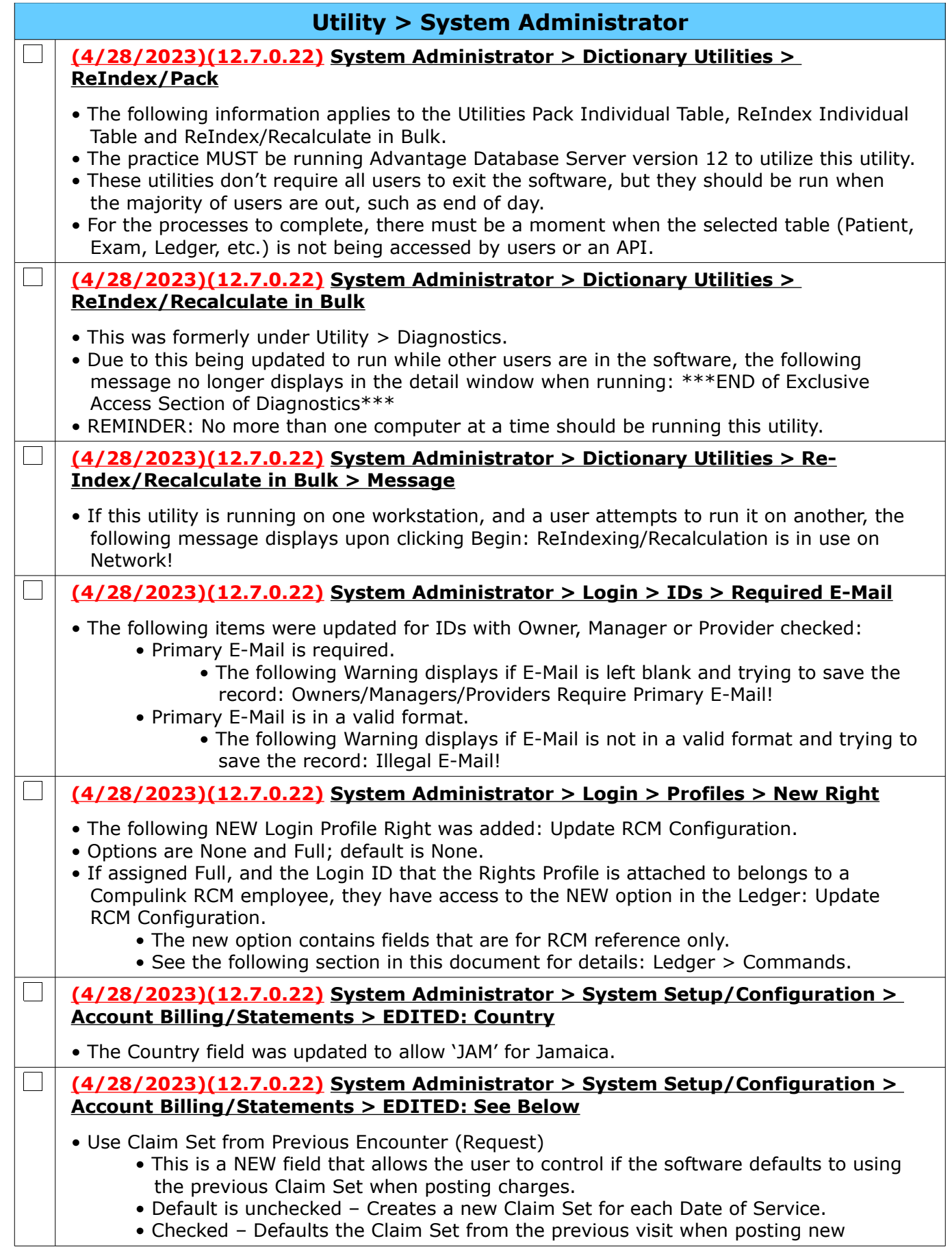

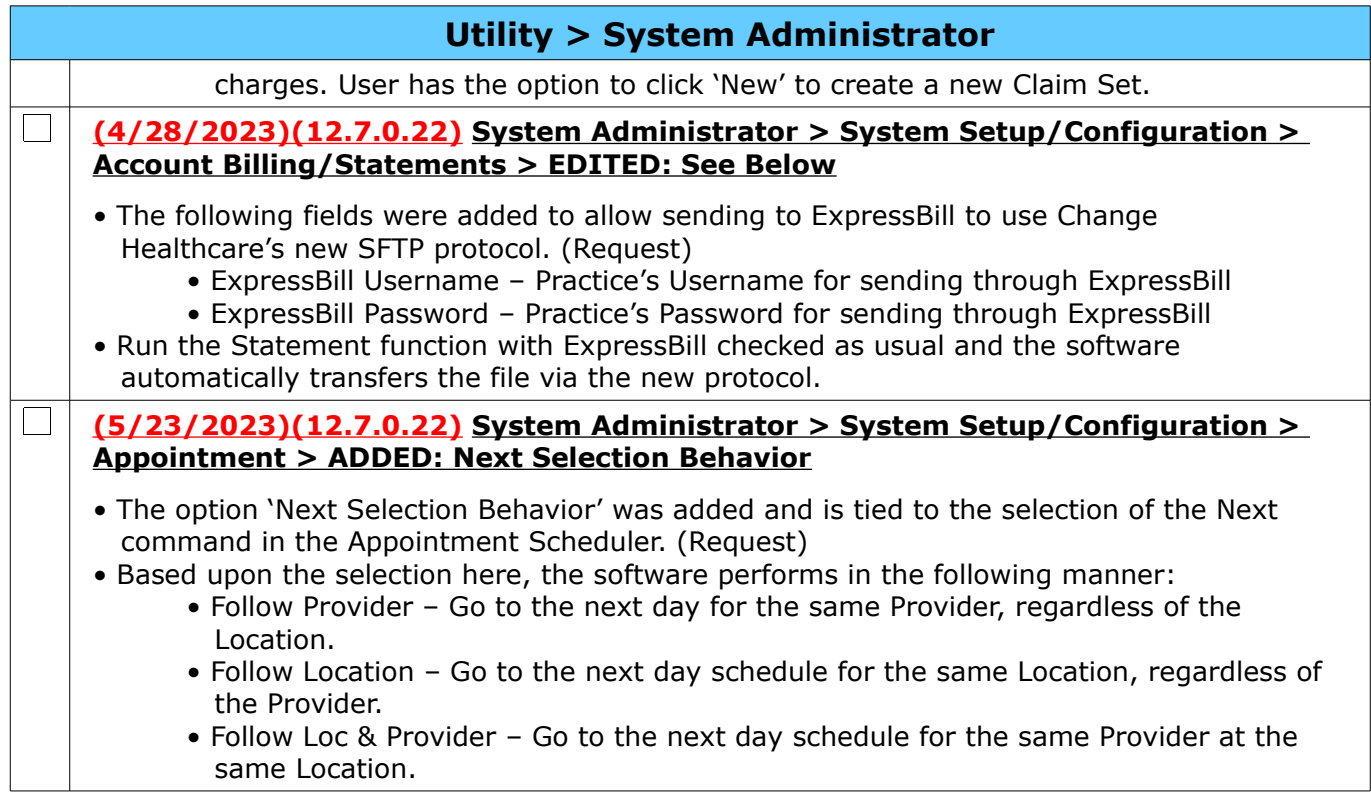